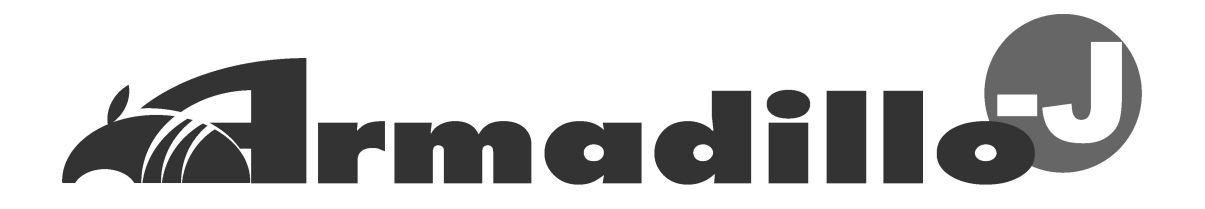

# AJ010 User's Guide

Version 2.04

2005 年 3 月 4 日

株式会社アットマークテクノ <http://www.atmark-techno.com/>

Armadillo 公式サイト <http://armadillo.atmark-techno.com/>

# Armadillo-J

# 目次

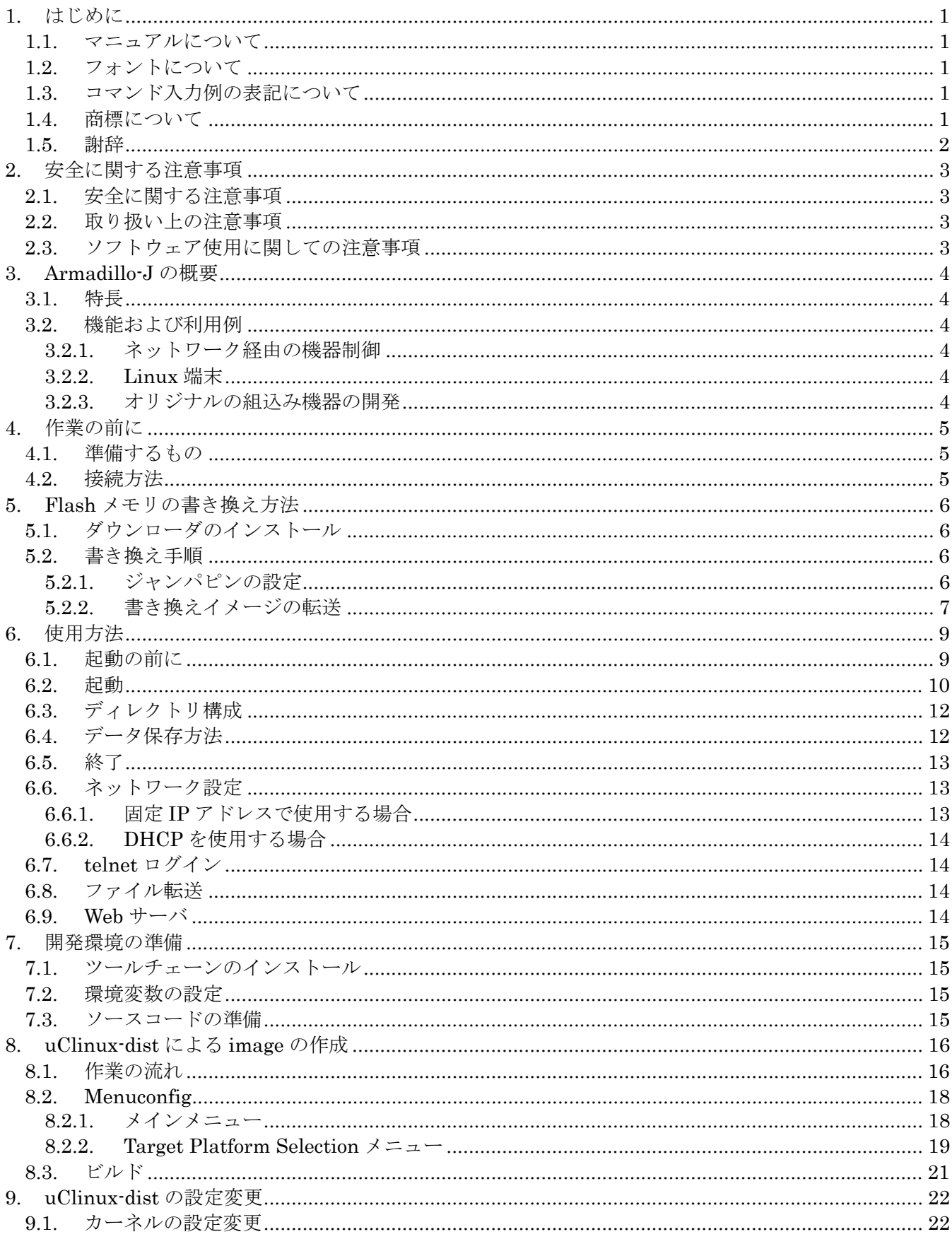

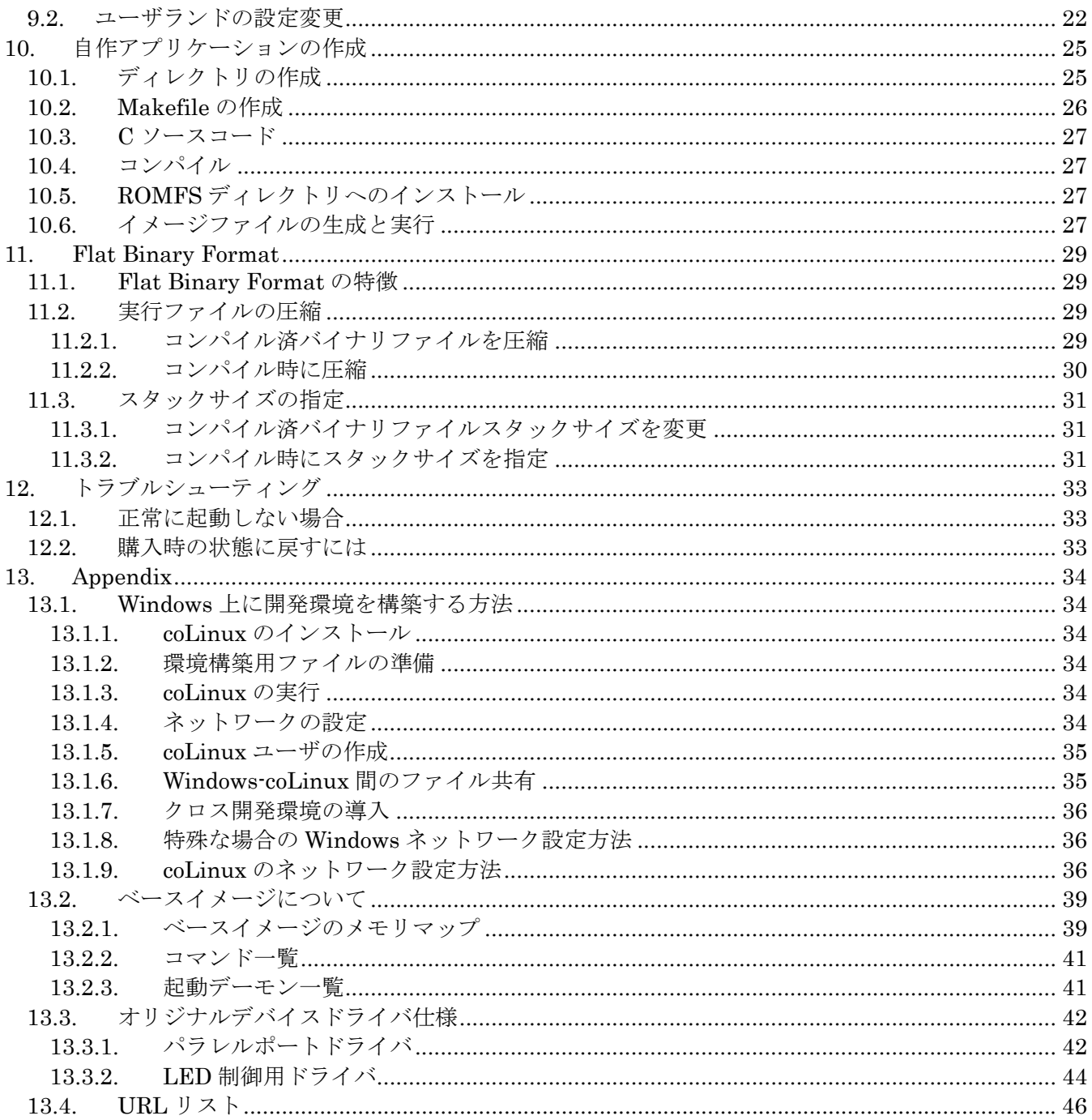

### 表目次

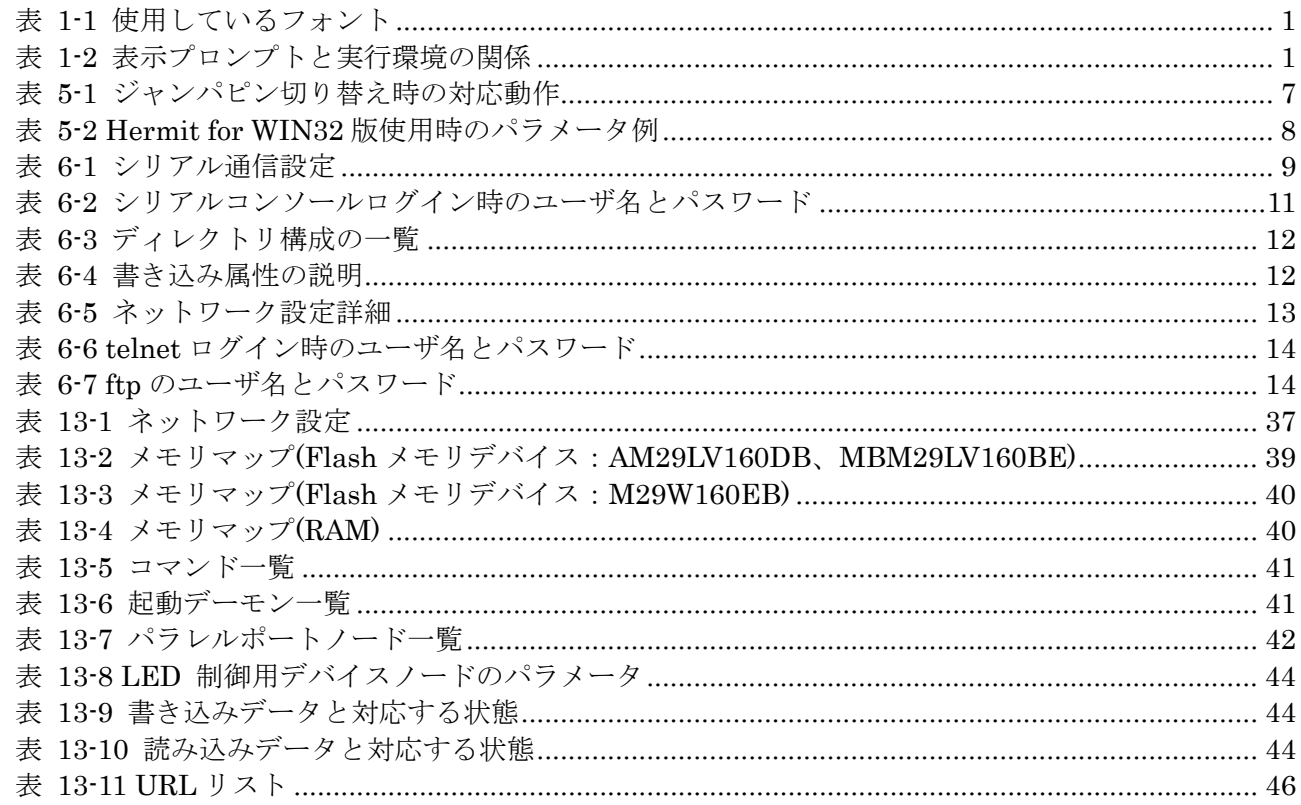

### 図目次

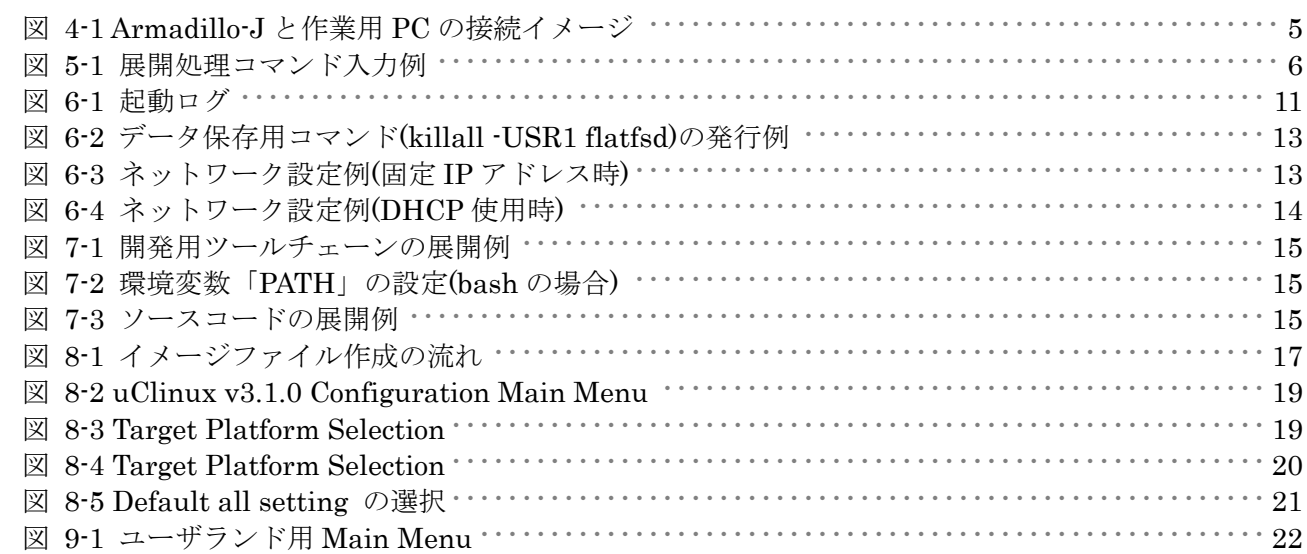

# <span id="page-4-0"></span>1. はじめに

## 1.1. マニュアルについて

本マニュアルは、Armadillo-J を使用する上で必要な情報のうち、以下の点について記載されています。

- z Flash メモリの書き換え
- 基本的な使い方
- カーネルとユーザランドのビルド
- アプリケーション開発

Armadillo-J の機能を最大限に引き出すために、ご活用いただければ幸いです。

## 1.2. フォントについて

このマニュアルでは以下のようにフォントを使っています。

表 **1-1** 使用しているフォント

| 卜例<br>フォン                           | 説明                  |
|-------------------------------------|---------------------|
| 本文中のフォント                            | 本文                  |
| $[PC \tilde{\phantom{a}}]$ \$<br>1s | トとユーザ入力文字列<br>エプロンプ |

## 1.3. コマンド入力例の表記について

このマニュアルに記載されているコマンドの入力例は、表示されているプロンプトによって、それぞれに 対応した実行環境を想定して書かれています。「/」の部分はカレントディレクトリによって異なります。各 ユーザのホームディレクトリは「~」で表わします。

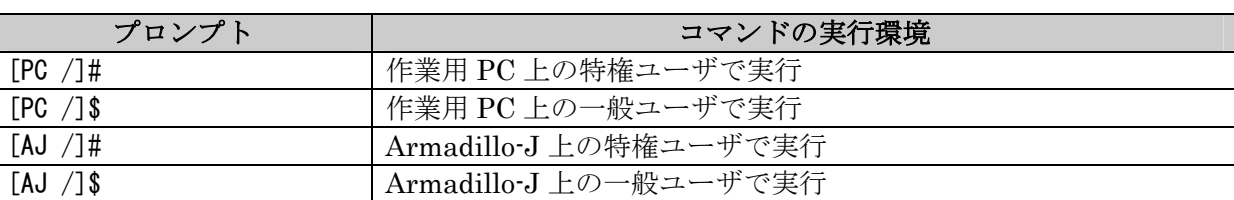

### 表 **1-2** 表示プロンプトと実行環境の関係

## 1.4. 商標について

Armadillo は(株)アットマークテクノの登録商標です。 その他の記載の会社名、製品名は、それぞれの登録商標または商標です。

## <span id="page-5-0"></span>1.5. 謝辞

Armadillo-J で使用しているソフトウェアは Free Software / Open Source Software で構成されていま す。Free Software / Open Source Software は世界中の多くの開発者の成果によってなりたっています。こ の場を借りて感謝の意を示したいと思います。

uClinux は D. Jeff Dionne 氏や Greg Ungere 氏、David McCulloughu 氏、さらに uClinux development list に参加しているすべての人の成果によって支えられています。

uClibc、Busybox は Eric Andersen 氏によって開発・保守されています。

# <span id="page-6-0"></span>2. 安全に関する注意事項

## 2.1. 安全に関する注意事項

Armadillo-J を安全にご使用いただくために、特に以下の点にご注意くださいますようお願いいたします。

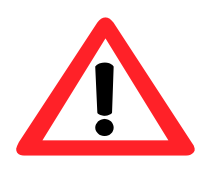

本製品には一般電子機器用(OA機器・通信機器・計測機器・工作機械等)に 製造された半導体部品を使用していますので、その誤作動や故障が直接生命を 脅かしたり、身体・財産等に危害を及ぼす恐れのある装置(医療機器・交通機 器・燃焼制御・安全装置等)に組み込んで使用したりしないでください。また、 半導体部品を使用した製品は、外来ノイズやサージにより誤作動したり故障し たりする可能性があります。ご使用になる場合は万一誤作動、故障した場合に おいても生命・身体・財産等が侵害されることのないよう、装置としての安全 設計(リミットスイッチやヒューズ・ブレーカ等の保護回路の設置、装置の多 重化等)に万全を期されますようお願い申しあげます。

### 2.2. 取り扱い上の注意事項

劣化、破損、誤動作、発煙、発火の原因となることがあります。取り扱い時には以下のような点にご注意 ください。

z 電源の投入

Armadillo-J や周辺回路に電源が入っている状態では絶対に拡張 I/O コネクタの着脱を行わないでく ださい。

z 静電気

Armadillo-J には CMOS デバイスを使用しておりますので、ご使用になるまでは帯電防止対策のさ れている、購入時のパッケージ等にて保管してください。

z インターフェース

各インターフェース(外部 I/O、RS232C、Ethernet)には規定以外の信号を接続しないでください。 信号の極性および入出力方向を間違えないでください。

衝撃、振動

落下や衝突などの強い衝撃を与えないでください。 振動部や回転部などへの搭載はしないでください。強い振動や遠心力を与えないでください。

- 高温低温、多湿 極度に高温や低温になる環境や、湿度が高い環境では使用にならないでください。
- 塵埃

塵埃の多い環境では使用にならないでください。

## 2.3. ソフトウェア使用に関しての注意事項

本製品に含まれるソフトウェア(付属のドキュメント等も含みます)は、現状のまま(AS IS)提供されるもの であり、特定の目的に適合することや、その信頼性、正確性を保証するものではありません。また、本製品 の使用による結果についてもなんら保証するものではありません。

# <span id="page-7-0"></span>3. Armadillo-J の概要

Armadillo-J はイーサネット内臓 32 ビット ARM プロセッサ(NetSilicon 社 NS7520)を採用し、基板サイ ズで名刺の半分のサイズを実現した超小型ネットワークコンピュータです。

## 3.1. 特長

- z Linux 搭載 標準 OS に Linux(uCLinux Kernel 2.4.22 ベース)を採用しており、豊富なソフトウェア資産と実 績のある安定性を提供します。また GNU 開発環境を利用して容易に開発が行えます。
- z ネットワーク(Ethernet) 10Base-T/100Base-Tx の通信が可能です。
- シリアルポート

RS-232C(D-sub 9)準拠のシリアルポートを持ち、シリアル機器との通信が可能です。データ転送 レートは 600bps~230,400bps に対応しています。

汎用パラレル入出力(汎用 I/O) 汎用パラレル入出力 (5 ピン)があり、外部装置の制御に利用できます。

### 3.2. 機能および利用例

3.2.1. ネットワーク経由の機器制御

購入状態の Armadillo-J は

- シリアルーEthernet 変換
- ネットワーク経由汎用 I/O 制御

等の機能を持っており、そのままでネットワーク経由の機器制御に利用することができます。 詳しくは別冊子「スタートアップガイド」を参照してください。

### 3.2.2. Linux 端末

開発キット付属の CD に収納されているベースイメージを Armadillo-J に書き込むことで通常の Linux 端末のように利用することができます。

- ベースイメージでは
	- telnet
	- ftp サーバ
	- Web サーバ

等のアプリケーションが動作します。

詳細は、本マニュアル「[5.](#page-9-1)Flash [メモリの書き換え方法」](#page-9-1)「[6.](#page-12-1)[使用方法」](#page-12-1)を参照してください。

### 3.2.3. オリジナルの組込み機器の開発

GNU 開発環境が利用でき、また多くのソースコードが公開されているため、Armadillo-J をカスタマイ ズして容易にオリジナルの組込み機器を開発することができます。詳しくは、本マニュアル「[10.](#page-28-1)[自作アプ](#page-28-1) [リケーションの作成」](#page-28-1)を参照してください。

# <span id="page-8-0"></span>4. 作業の前に

## 4.1. 準備するもの

Armadillo-J を使用する前に、次のものを準備してください。

- z 作業用 PC Linux もしくは Windows が動作し、1 ポート以上のシリアルポートを持つ PC です。
- シリアルクロスケーブル D-Sub9 ピン(メス-メス)の「クロス接続用」ケーブルです。
- z 開発キット付属 CD-ROM(以降、「付属 CD」) Armadillo-J に関する各種マニュアルやソースコードが収納されています。
- z シリアルコンソールソフト minicom や Tera Term などのシリアルコンソールソフトです。(Linux 用のソフトは付属 CD の 「tools」ディレクトリにあります。)
- z AC アダプタ DC8~48V 出力のものです。Armadillo-J の消費電力は 1.2W 程度です。

## 4.2. 接続方法

「シリアルクロスケーブル」を使って Armadillo-J と作業用 PC を接続します。

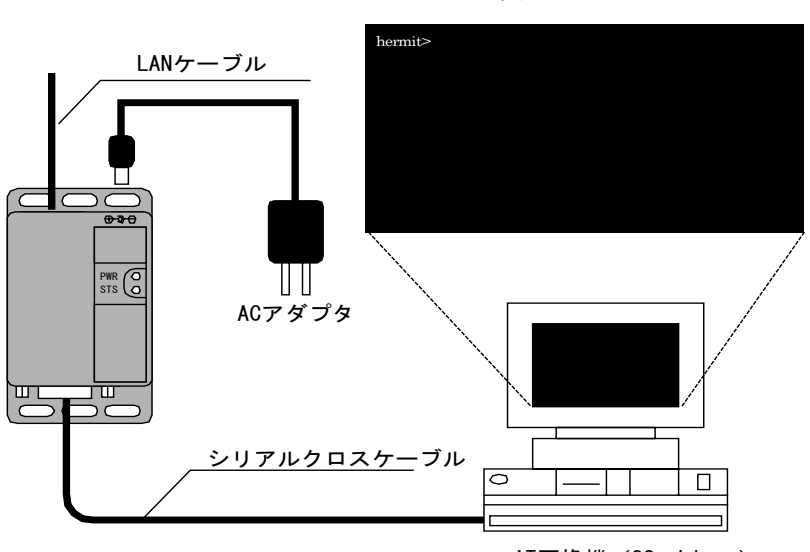

シリアルコンソールソフト

AT互換機(OS:Linux)

図 **4-1 Armadillo-J** と作業用 **PC** の接続イメージ

# <span id="page-9-1"></span><span id="page-9-0"></span>5. Flash メモリの書き換え方法

Flash メモリの内容を書き換えることで、Armadillo-J の機能を変更することができます。この章では Linux 端末として動作する「ベースイメージ」の書き込みを例に、Flash メモリの書き換え方法を説明しま す。

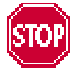

何らかの原因により「書き換えイメージの転送」に失敗した場合、Armadillo-J が 正常に起動しなくなる場合があります。書き換えの最中は次の点に注意してください。

• Armadillo-J の電源を切らない。

• Armadillo-J と開発用 PC を接続しているシリアルケーブルを外さない。 Armadillo-J が正常に起動しなくなった場合は「[12.1.](#page-36-1)[正常に起動しない場合」](#page-36-1)を参 照してください。

# 5.1. ダウンローダのインストール

作業用 PC に「ダウンローダ(hermit)」をインストールします。ダウンローダは Armadillo-J の Flash メ モリの書き換えに使用します。

1) Linux の場合

付属 CD より「tools/hermit-1.3-armadillo.tgz」を用意し、ファイルを展開します。必ず root 権 限で行ってください。

 $[PC$  <sup> $\tilde{=}$ </sup>]# tar xzvf hermit-1.3-armadillo.tgz -C /

### 図 **5-1** 展開処理コマンド入力例

付属 CD には、rpm(Red Hat パッケージ)、deb(Debian パッケージ)も用意しています。お使いの OS にあわせてご利用ください。

2) Windows の場合。

付属 CD より「Hermit host for Win32 (tools/hermit-1.3-armadillo-4 win32.zip)」を任意のフォ ルダに展開します。

## 5.2. 書き換え手順

以下の手順で Flash メモリの書き換えを行います。

### 5.2.1. ジャンパピンの設定

電源を投入する前に、ジャンパピンを次のように設定します。

- JP1:「ショート」に設定
- JP2,3:使用する状況に合わせて設定(汎用 IO に何も接続していなければ「ショート」でよい)
- JP4:「ショート」に設定

<span id="page-10-0"></span>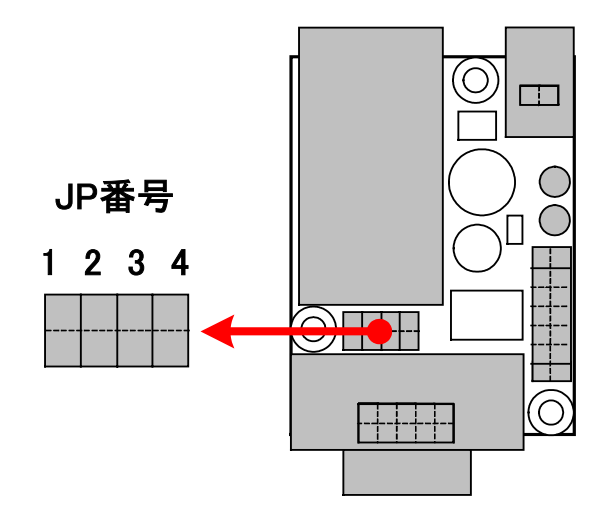

図 **5-2** 各 **JP** の位置

### 表 **5-1** ジャンパピン切り替え時の対応動作

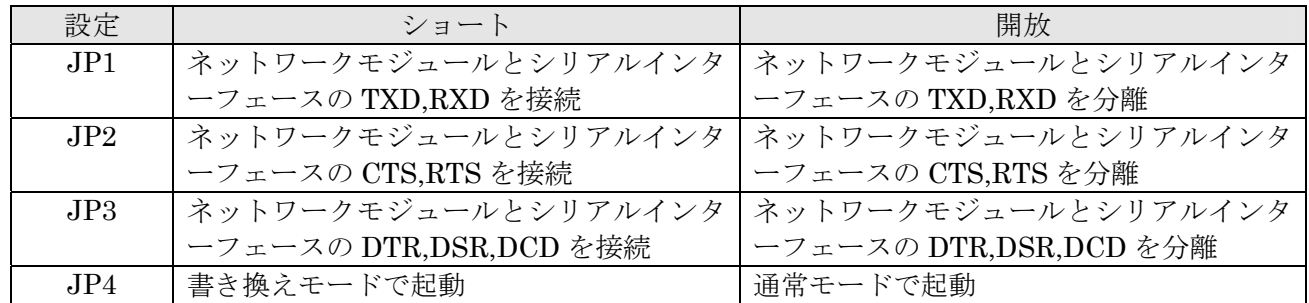

### 5.2.2. 書き換えイメージの転送

#### 1) Linux の場合

Linux が動作する作業用 PC で terminal を起動し、hermit コマンドを入力します。 下の図ではファイル名にベースイメージ(base.img)を指定しています。

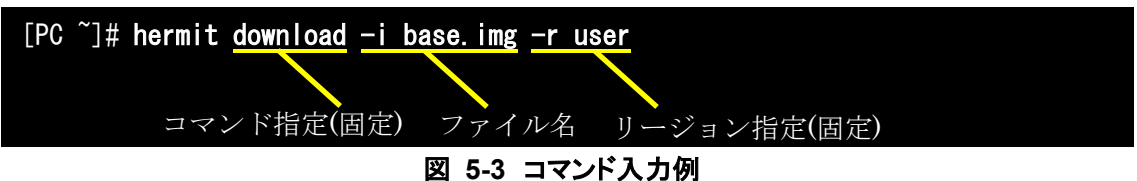

作業用 PC で使用するシリアルポートが「ttyS0」以外の場合、オプション「--port "ポート名"」を追加 してください。

「serial:completed xxxxxxxx (xxxxxxxx) bytes.」と表示された時点で書き換えは終了です。 書き換え終了後、JP4 を開放して Armadillo-J を再起動すると、ベースイメージが起動されます。 <span id="page-11-0"></span>2) Windows の場合

「5.1 ダウンローダのインストール」にてファイルを展開したディレクトリにある、「Hermit host for Win32」を起動します。

各パラメータは以下の表を参考に設定してください。

表 **5-2 Hermit for WIN32** 版使用時のパラメータ例

| 項目名        | 説明                      | 設定値               |
|------------|-------------------------|-------------------|
| Port       | Armadillo-J と接続しているポート名 | COM1 (COM1 利用時)   |
| Input file | 書き込みを行うファイル名            | base.img (パス名も含む) |
| Region     | 書き込む場所の指定               | user (固定)         |

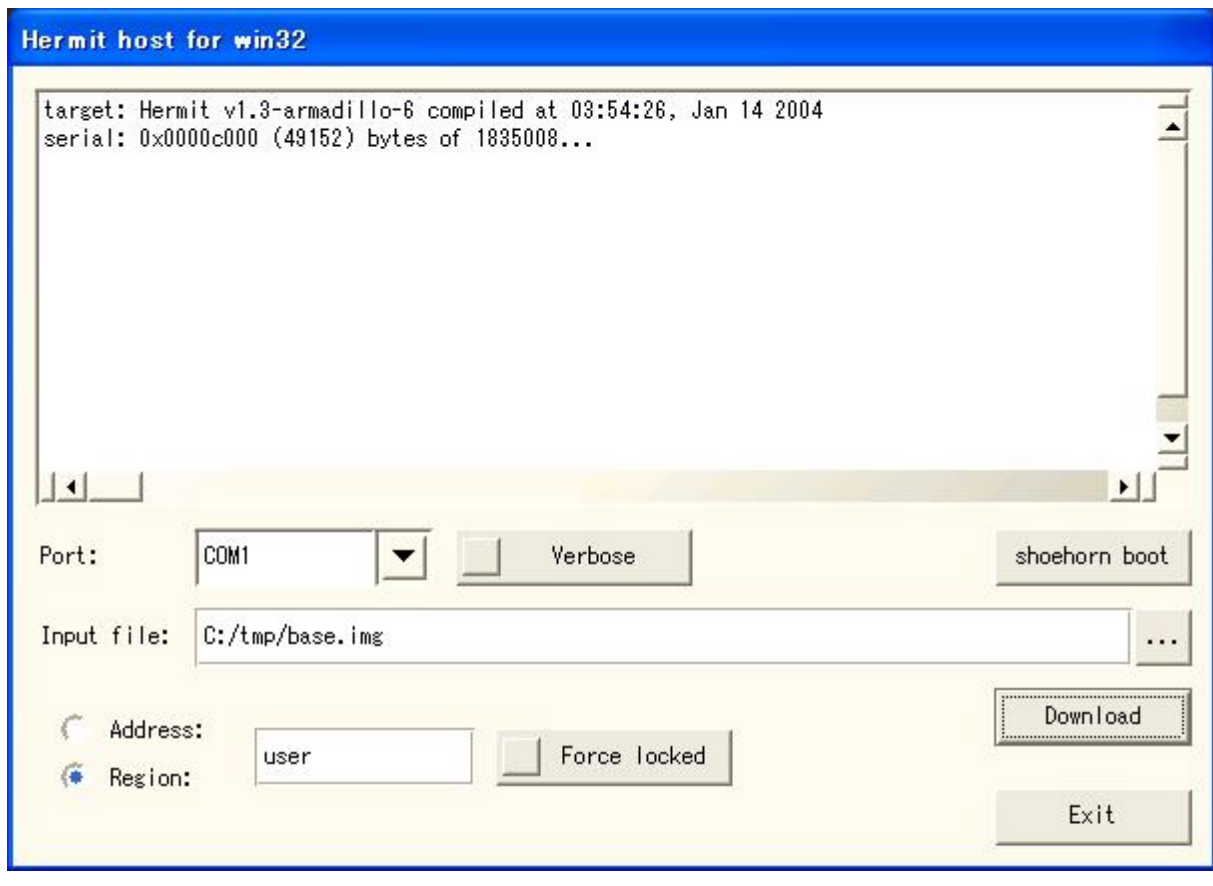

### 図 **5-4** 書き換えイメージの転送例

「serial:completed xxxxxxxx (xxxxxxxx) bytes.」と表示された時点で書き換えは終了です。 書き換え終了後、JP4 を開放して Armadillo-J を再起動すると、ベースイメージが起動されます。

# <span id="page-12-1"></span><span id="page-12-0"></span>6. 使用方法

開発キットの付属 CD の「image」ディレクトリには 3 種類の Flash メモリイメージが収納されていて、 それぞれ機能が異なります。はじめにこれらの概要を説明します。

- z リカバーイメージ (recover.img) 製品購入時にFlashメモリへ書き込まれているイメージです。「シリアル-Ethernet変換」、「ネットワー ク経由汎用 I/O 制御」等が使えます。このイメージを Flash メモリへ書き込むことによって、購入状態へ 戻すことができます。このイメージを書き込んだ場合の使用方法は別冊子「スタートアップガイド」を参 照してください。
- ベースイメージ (base.img) アプリケーション開発のベースとなるイメージです。telnet、ftp、Web サーバの機能を持ち、シリアルポ ートまたはネットワークから Armadillo-J にログインすることができます。
- **JFFS2** イメージ (iffs2.jmg) 変更の保存が可能なファイルシステムを利用しており、すべてのファイルの変更内容を保存することがで きます。機能的にはベースイメージと同等です。

この章ではベースイメージの使用方法について説明します。ベースイメージのメモリマップ、コマンド一 覧は「[13.2.](#page-42-1)[ベースイメージについて」](#page-42-1)を参照してください。

## 6.1. 起動の前に

ベースイメージを Flash メモリに書き込んでいない場合は、「[5.](#page-9-1)Flash [メモリの書き換え方法」](#page-9-1)を参照し て、Flash メモリにベースイメージを書き込んでください。

Armadillo-J と作業用 PC をシリアルケーブルで接続し、シリアルコンソールソフトを起動します。次の ように通信設定を行ってください。

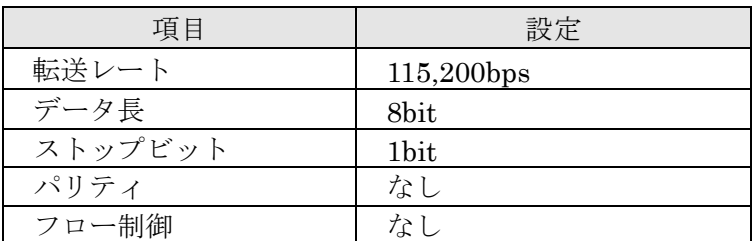

### 表 **6-1** シリアル通信設定

## <span id="page-13-0"></span>6.2. 起動

JP4 を開放して Armadillo-J の電源を投入すると、ベースイメージが起動されます。 正常に起動した場合、起動時に次ようなログが出力されます。

Copying kernel...done. Linux version 2.4.22-uc0-aj1 (somebody@colinux) (gcc version 2.95.3 20010315 (rele ase)(ColdFire patches - 20010318 from http://fiddes.net/coldfire/)(uClinux XIP a nd shared lib patches from http://www.snapgear.com/)) #5 Wed Mar 2 15:23:10 JST 2005 Processor: ARM/VLSI ARM 7 TDMI revision 0 Architecture: NET+ARM fixup netarm: Kernel memory start 0x00000000 end 0x000ea000 On node 0 totalpages: 2048  $\overline{z}$ one $(0)$ : 0 pages. zone(1): 2048 pages. zone $(2): 0$  pages. Kernel command line: root=/dev/rom0 setup\_timer : T2 CTL = D0000008 setting up timer IRQ Calibrating delay loop... 8.93 BogoMIPS Memory:  $8MB = 8MB$  total Memory: 6244KB available (729K code, 1116K data, 36K init) Dentry cache hash table entries: 1024 (order: 1, 8192 bytes) Inode cache hash table entries: 512 (order: 0, 4096 bytes) Mount cache hash table entries: 512 (order: 0, 4096 bytes) Buffer cache hash table entries: 1024 (order: 0, 4096 bytes) Page-cache hash table entries: 2048 (order: 1, 8192 bytes) POSIX conformance testing by UNIFIX Linux NET4.0 for Linux 2.4 Based upon Swansea University Computer Society NET3.039 Initializing RT netlink socket Starting kswapd Net+ARM serial driver version 0.2 (2002-02-27) with CONSOLE enabled ttyS00 at  $0x0001$  (irq = 15) is a NetARM ttyS01 at  $0x0002$  (irq = 13) is a NetARM ns7520port: port driver, (C) 2004 Atmark Techno, Inc. aj\_led: armadillo-j led control driver, (C) 2004 Atmark Techno, Inc. Software Watchdog Timer: 0.05, timer margin: 60 sec NS7520 Ethernet Driver Initialized uclinux[mtd]: RAM probe address=0xe8bb8 size=0xe5000 uclinux[mtd]: root filesystem index=0 Initializing Armadillo-J MTD mappings flash memory device = M29W160EB detected Amd/Fujitsu Extended Query Table v1.0 at 0x0040 number of CFI chips: 1 cfi cmdset 0002: Disabling fast programming due to code brokenness. Creating 7 MTD partitions on "Flash": 0x00000000-0x00010000 : "Flash/BoardParameter" 0x00000000-0x00010000 : "Flash/Dummy" 0x00010000-0x00200000 : "Flash/Image"

<span id="page-14-0"></span>0x00010000-0x00080000 : "Flash/Kernel" 0x00080000-0x002000000 : "Flash/User" 0x001e0000-0x001f0000 : "Flash/Backup" 0x001f0000-0x00200000 : "Flash/Config" NET4: Linux TCP/IP 1.0 for NET4.0 IP Protocols: ICMP, UDP, TCP IP: routing cache hash table of 512 buckets, 4Kbytes TCP: Hash tables configured (established 512 bind 512) VFS: Mounted root (romfs filesystem) readonly. init started: BusyBox v0.60.5 (2005.04.19-05:08+0000) multi-call binary Mounting proc: done Mounting var: done Mounting /etc/config: done Populating /etc/config: FLATFSD: created 6 configuration files (502 bytes) Populating /var: done Mounting /home/guest/pub: done Setting hostname: done Setting up interface lo: done Running local start scripts. Starting flatfsd: done Setting up network: Starting DHCP for interface :  $ns7520$  eth: PHY  $(0x15, 0x1442) = 1$ CS1893BF detected ns7520\_eth: link mode 100 Mbps full duplex (auto) done Starting inetd: done Starting thttpd: done Starting ledctrl: done aj login:

### 図 **6-1** 起動ログ

ベースイメージには、次の 2 種類のユーザが用意されています。

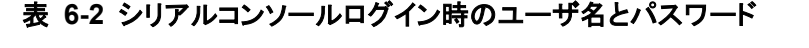

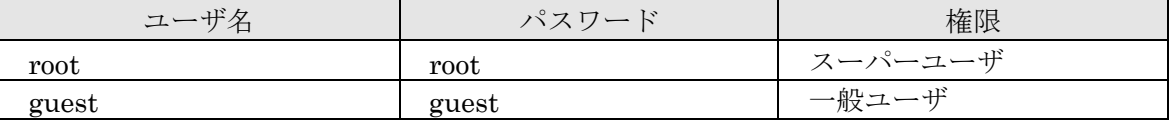

## <span id="page-15-0"></span>6.3. ディレクトリ構成

ディレクトリ構成は次のようになっています。

### 表 **6-3** ディレクトリ構成の一覧

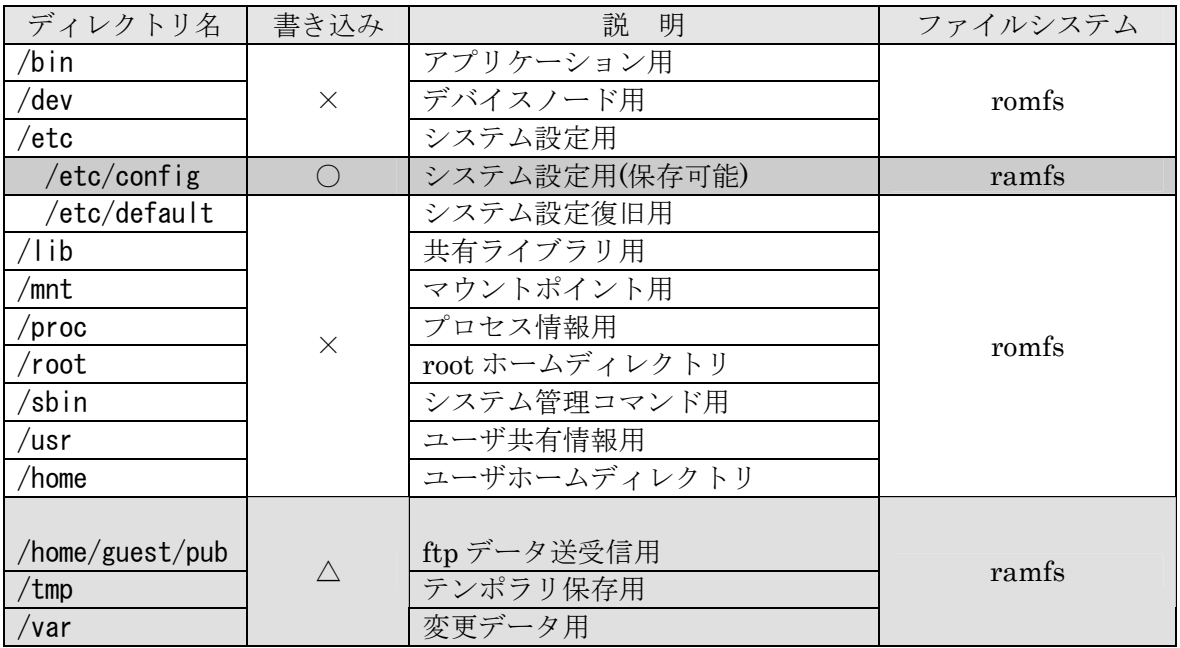

### 表 **6-4** 書き込み属性の説明

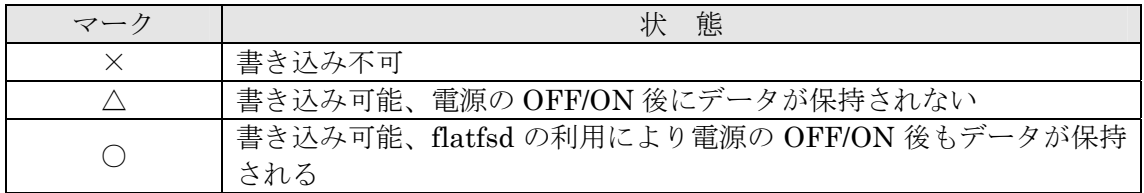

## 6.4. データ保存方法

ベースイメージでは/etc/config を、システム設定用ファイルを保存するディレクトリとして使用します。 このディレクトリは flatfsd を使用することで、電源の OFF/ON 後も変更したデータを保持することが可 能です。flatfsd はベースイメージの起動時に実行されます。

● データの保存方法

flatfsd に USR1 シグナルを送信すると、/etc/config ディレクトリのデータが Flash メモリの設定情 報用の領域に書き込まれます。「killall -USR1 flatfsd」とコマンドを入力することで flatfsd に USR1 シグナルを送信できます。Flash メモリの設定情報用の領域は 64kbytes です。このサイズ以上の情報 は保存できません。

● データの復元方法

「flatfsd – r」とコマンドを入力すると、flatfsd は Flash メモリの設定情報用の領域からデータを読 み出し、/etc/config ディレクトリにコピーします。ベースイメージでは起動時に「flatfsd – r」コマ ンドを実行するため、自動的に設定情報が復元されます。Flash メモリの設定情報用の領域に書き込ま れているデータが異常な時は、/etc/default ディレクトリの内容を/etc/config にコピーします。

<span id="page-16-0"></span>ネットワーク設定など、/etc/config ディレクトリにあるシステム情報ファイルを更新したときには、 「killall -USR1 flatfsd」とコマンドを入力してデータを保存してください。このコマンドはルート権限 で実行する必要があります。

### [Armadillo-J ~]# killall -USR1 flatfsd [Armadillo-J ~]#

### 図 **6-2** データ保存用コマンド(killall -USR1 flatfsd)の発行例

## 6.5. 終了

電源を切断することで Armadillo-J を終了させます。ただしシステム設定用の/etc/config ディレクトリ 内に変更を加え、次回起動時にもその変更を保持したい場合には、終了前に「killall -USR1 flatfsd」コ マンドを発行する必要があります。

## 6.6. ネットワーク設定

Armadillo-J 内の「/etc/config/network」ファイルを編集することで、ネットワークの設定を変更するこ とができます。Armadillo-J にログインし、必ず root 権限で設定ファイルの変更作業を行ってください。変 更作業用のエディタとして vi が利用できます。

### 6.6.1. 固定 IP アドレスで使用する場合

固定 IP アドレスを指定する場合の設定例を次に示します。

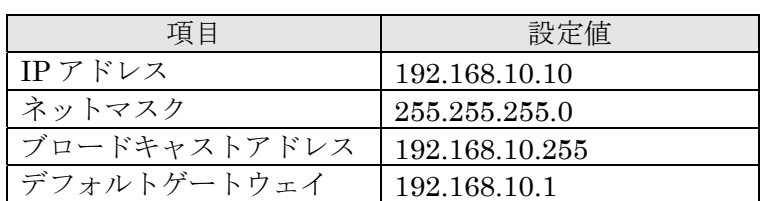

### 表 **6-5** ネットワーク設定詳細

### #!/bin/sh

PATH=/bin:/sbin:/usr/bin:/usr/sbin

ifconfig eth0 192.168.10.10 netmask 255.255.255.0 \ broadcast 192.168.10.255 up route add default gw 192.168.10.1 eth0

図 **6-3** ネットワーク設定例**(**固定 **IP** アドレス時**)** 

### <span id="page-17-0"></span>6.6.2. DHCP を使用する場合

DHCP を利用して IP アドレスを取得する場合の設定例を次に示します。

#!/bin/sh

PATH=/bin:/sbin:/usr/bin:/usr/sbin

/bin/dhcpcd &

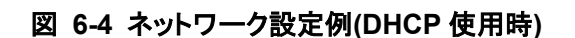

変更した設定を電源 OFF 後も保持するためには、終了前に「killall -USR1 flatfsd」コマンドを発行す る必要があります。

## 6.7. telnet ログイン

次のユーザ名/パスワードで telnet ログインが可能です。root でのログインは行えません。root 権限が 必要な作業を行う場合、guest でログイン後、「su」コマンドにて root 権限を取得してください。

### 表 **6-6 telnet** ログイン時のユーザ名とパスワード

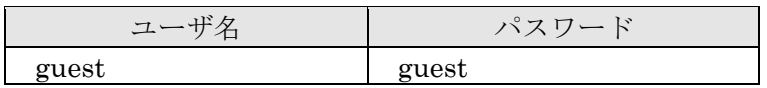

## 6.8. ファイル転送

ftp によるファイル転送が可能です。次のユーザ/パスワードでログインしてください。ホームディレク トリは「/home/guest」です。「/home/guest/pub」ディレクトリに移動することでデータの書き込みが可能 になります。

### 表 **6-7 ftp** のユーザ名とパスワード

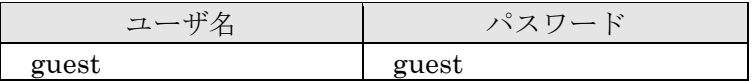

## 6.9. Web サーバ

[thttpd](http://www.acme.com/software/thttpd/)という小さな HTTP サーバが起動しており、Web ブラウザから Armadillo-J をブラウズすること が出来ます。データディレクトリは「/home/www」です。URL は「http://(Armadillo-J の IP アドレス)/」 になります。(例 http://192.168.0.100/)

# <span id="page-18-2"></span><span id="page-18-0"></span>7. 開発環境の準備

Linux および Windows 上で Armadillo-J の開発を行うことができます。

Windows 上で開発を行う場合は、Windows 上に Linux 環境を構築する「coLinux」が必要になりますの で、「[13.1.](#page-37-1) Windows [上に開発環境を構築する方法」](#page-37-1)を参照してインストールしてください。

## 7.1. ツールチェーンのインストール

付属 CD より「cross-dev/arm-elf-tools-20030314.sh」を用意して実行します。実行は必ず root 権限で 行ってください。「arm-elf-tools-20030314.sh」はコンパイラ、binutils、uClibc ライブラリを含んだ、開 発ツールチェーンのインストーラです。開発ツールチェーンは「/usr/local/bin」にインストールされます。

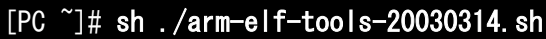

### 図 **7-1** 開発用ツールチェーンの展開例

### 7.2. 環境変数の設定

開発ツールチェーンを使いやすくするために、開発ツールチェーンの実行ファイルが入っているディレク トリを PATH 環境変数に追加します。シェルによって設定方法が異なりますので、詳しくはお使いのシェル のマニュアルを参照してください。

ここでは bash の設定方法を例に取ります。

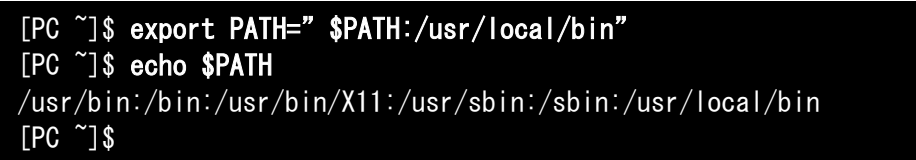

### 図 **7-2** 環境変数「**PATH**」の設定**(bash** の場合**)**

## <span id="page-18-1"></span>7.3. ソースコードの準備

uClinux.org ではカーネル、ライブラリ、アプリケーションのソースコードをまとめて Full Source Distribution として配布しています。uClinux.org で配布している Full Source Distribution のファイル名 は uClinux-dist-YYYYMMDD.tar.gz となっています。この uClinux-dist にいくつかの修正を加えたものを Armadillo-J 用に作成しています。Armadillo-J 用の uClinux-dist は付属 CD の dist ディレクトリに uClinux-dist.tar.gz というファイル名で入っています。

uClinux-dist.tar.gz はどこに展開しても問題はありません。作業のしやすい場所に展開してください。 このマニュアルでは便宜上<sup>~</sup>/に展開することにします。

```
[PC \tilde{ }]$ gzip -cd uClinux-dist.tar.gz | tar xvf -
[PC ~]$ ls 
uClinux-dist 
[PC ~]$
```
### 図 **7-3** ソースコードの展開例

# <span id="page-19-1"></span><span id="page-19-0"></span>8. uClinux-dist による image の作成

実際に、インストールした開発ツールチェーンとソースコードを使って Flash メモリに書き込むためのイ メージファイルを作成します。uClinux-dist では Linux Kernel のビルドシステムと同じ方法でカスタマイ ズできるようになっています。Linux Kernel を自分でコンパイルしている人にとっては扱いやすいと思い ます。このマニュアルでは、menuconfig を例にとって説明していきます。

## 8.1. 作業の流れ

まず、イメージファイル作成の流れを示します。

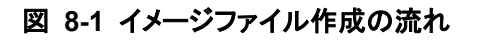

<span id="page-20-0"></span>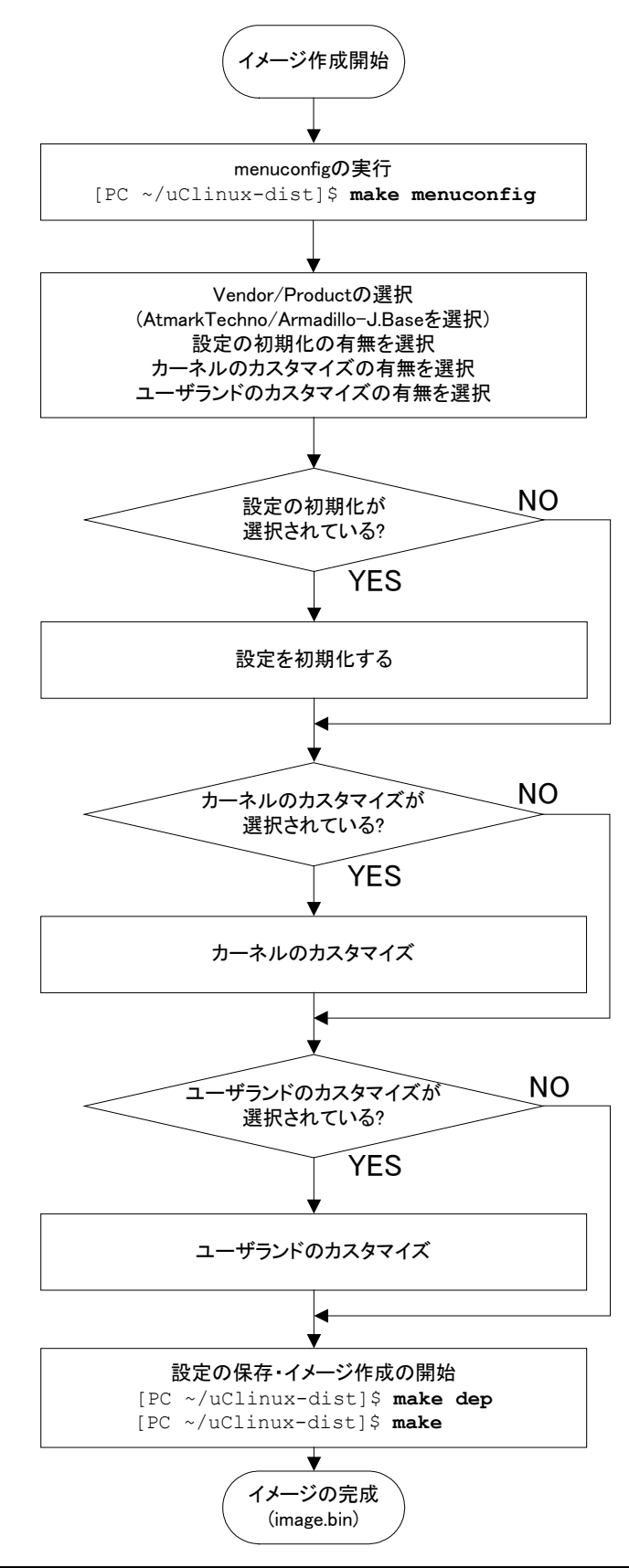

<span id="page-21-0"></span>作業は大きく初期化とカーネル、ユーザランドの 3 つに分られます。

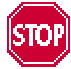

初期化を選択するとカーネルとユーザランドの両方が初期化されてしまいます。また、 初期化を選ぶ前までの作業は破棄されてしまいますので、注意が必要です。

## 8.2. Menuconfig

Linux カーネルと同じく uClinux-dist のビルドシステムでは config、menuconfig、xconfig が使用できま す。ここでは menuconfig を使って uClinux-dist のビルドを行います。

まず、「[7.3.](#page-18-1)[ソースコードの準備」](#page-18-1)で展開した uClinux-dist ディレクトリに移動して make menuconfig と コマンドを入力してください。

### 例 **8-1 make menuconfig** の実行

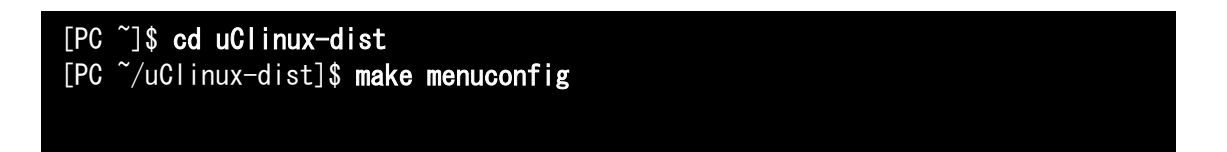

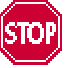

make menuconfig では最初の実行時に ncurses ライブラリを必要とする画面制御プロ グラムをコンパイルします。このため ncurses ライブラリがインストールされている 必要があります。OS によっては ncurses ライブラリパッケージだけではなく、同ラ イブラリの開発用パッケージをインストールする必要があります。

### 8.2.1. メインメニュー

コマンドを入力すると、下の図のように画面が表示されます。この画面が uClinux-dist のメインメニュ ーです。

<span id="page-22-0"></span>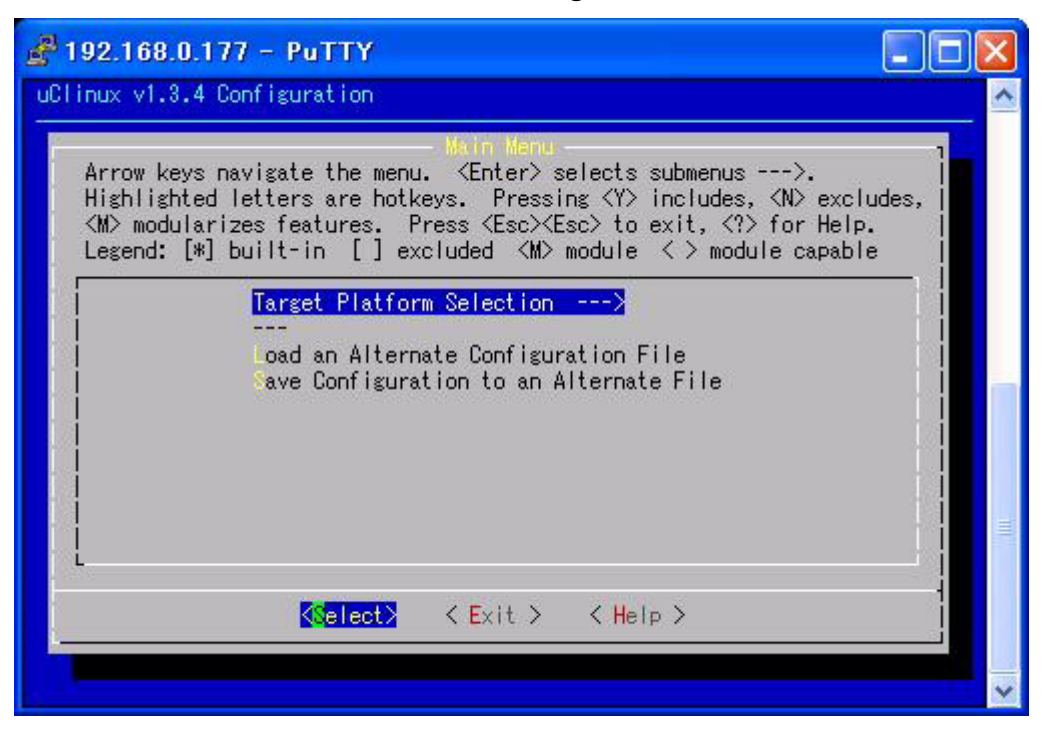

### 図 **8-2 uClinux v3.1.0 Configuration Main Menu**

menuconfig ではキーボードのカーソルキーを使って選択メニューの移動を行います。選択メニューの右側 が 「--->」となっている場所はサブメニューへ移動できることを表わします。メニュー選択時には画面下 の「<select>」がハイライトされていることを確認してからエンターキーを押します。

### 8.2.2. Target Platform Selection メニュー

メインメニューから「Target Platform Selection」を選択して、サブメニュー画面へ移動します。

#### 図 **8-3** Target Platform Selection

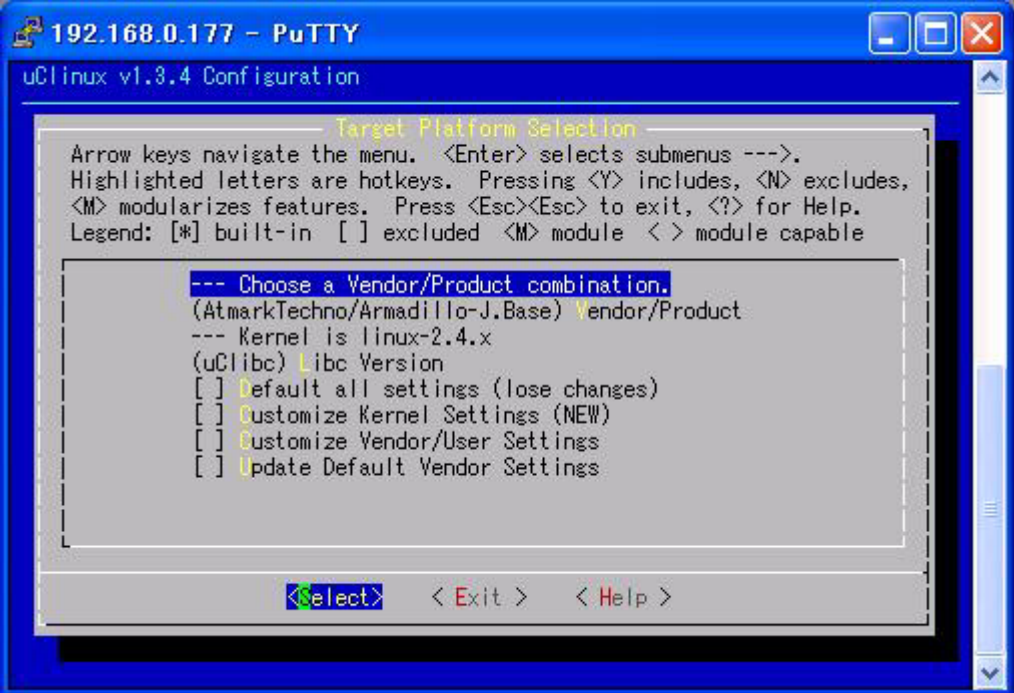

<span id="page-23-0"></span>「(AtmarkTechno/Armadillo-J.Recover) Vendor/Product」にカーソルをあわせてエンターキーを押すこ とで他のイメージを選択できます。今回は Linux 端末として動作するベースイメージを作成します。 リストの中から Armadillo-J.Base を選択してください。

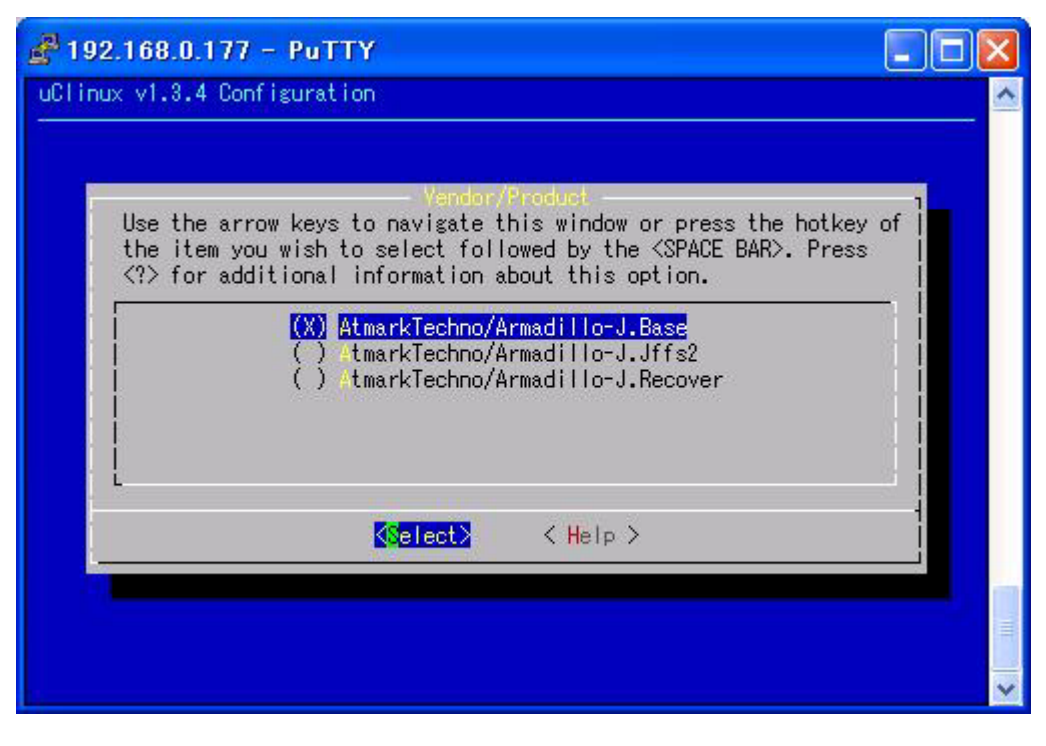

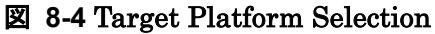

カーソルキーで<Exit>を選択して、前の画面に戻ります。

次に「Default all settings (lose changes) (NEW)」を選択してください。メニューの左側にある[ ]は 選択状態を表しています。選択するにはカーソルを上下キーで動かし、スペースバーで選択します。選択す ると[ ]の中に「\*」が表示されます。

### 図 **8-5 Default all setting** の選択

<span id="page-24-0"></span>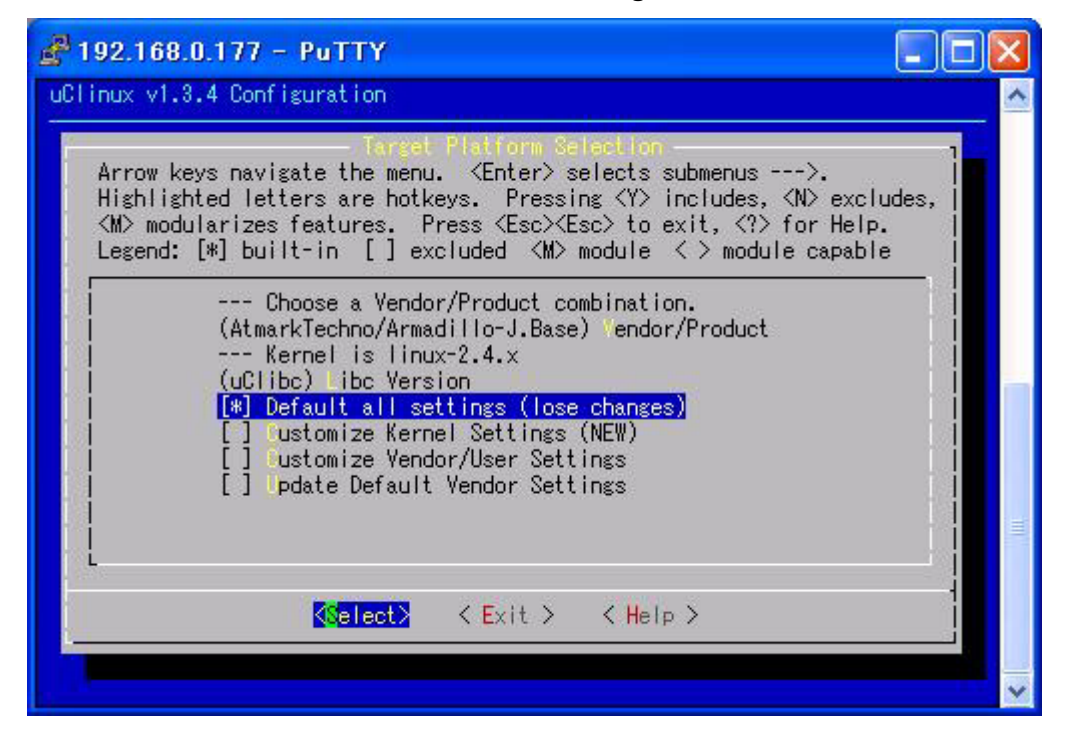

「Default all settings (lose changes)」を選択後、<Exit>を選択しメインメニューに戻ります。メイ ンメニューで Exit を選択すると、設定を保存するか聞かれますので<Yes>を選択して保存します。

画面上に設定のログが流れた後、プロンプトに戻ります。

## <span id="page-24-1"></span>8.3. ビルド

実際にコンパイルを行なったり、イメージファイルを生成することをビルドすると言います。ビルドには make を使用します。下の例のようにプロンプトで入力します。

### 例 **8-2** ビルドコマンド

### [PC ~/uClinux-dist]\$ make dep; make

最初の make dep は Linux Kernel の依存関係を解決するためのコマンドです。2.4 系までの Linux Kernel コンパイル経験者には見なれたコマンドだと思います。

次の make コマンドは全てのビルドプロセスを行ない、最終的に Flash メモリに書き込むことのできるイ メージファイルを生成してくれます。ビルドプロセスが問題なく終了すると、uClinux-dist/images/ディレ クトリに image.bin というファイルが生成されます。

実際に生成されたイメージファイルを Armadillo-J に書き込む方法は「[5.](#page-9-1)Flash [メモリの書き換え方法」](#page-9-1) を参照してください。

ここでのイメージファイルとは、uClinux カーネルとユーザランドが一つにまとまっているバイナリファ イルを意味します。このバイナリファイルを Hermit で Flash メモリに書き込むことにより、Armadillo-J 上で uClinux が起動します。

# <span id="page-25-0"></span>9. uClinux-dist の設定変更

この章では uClinux-dist のメニューを使用して、カスタマイズしたイメージの作成方法を説明します。

## 9.1. カーネルの設定変更

カーネルのカスタマイズを行なう場合は、uClinux Configuration の Target Platform Selection メニュー で「Customize Kernel Settings」を選択します。このメニューを選択し uClinux v1.3.4 Configuration の メインメニューを終了させると、自動的に Linux Kernel Configuration のメニュー画面が表示されます。 Linux Kernel Configuration 自体は本家 Linux と同じものです。

カーネルをカスタマイズ後、<Exit>を選んでください。最後に設定を保存するか聞かれますので<Yes>を 選択してください。

ユーザランドのカスタマイズが無い場合は、ビルドを行ないます。ビルドについては「[8.3.](#page-24-1)[ビルド」](#page-24-1)を参 照してください。

## 9.2. ユーザランドの設定変更

ユーザランドのカスタマイズを行なう場合は、uClinux Configuration の Target Platform Selection メニ ューで「Customize Vendor/User Settings」を選択します。このメニューを選択し uClinux v1.3.4 Configuration のメインメニューを終了させるとユーザランド用の Main Menu になります。

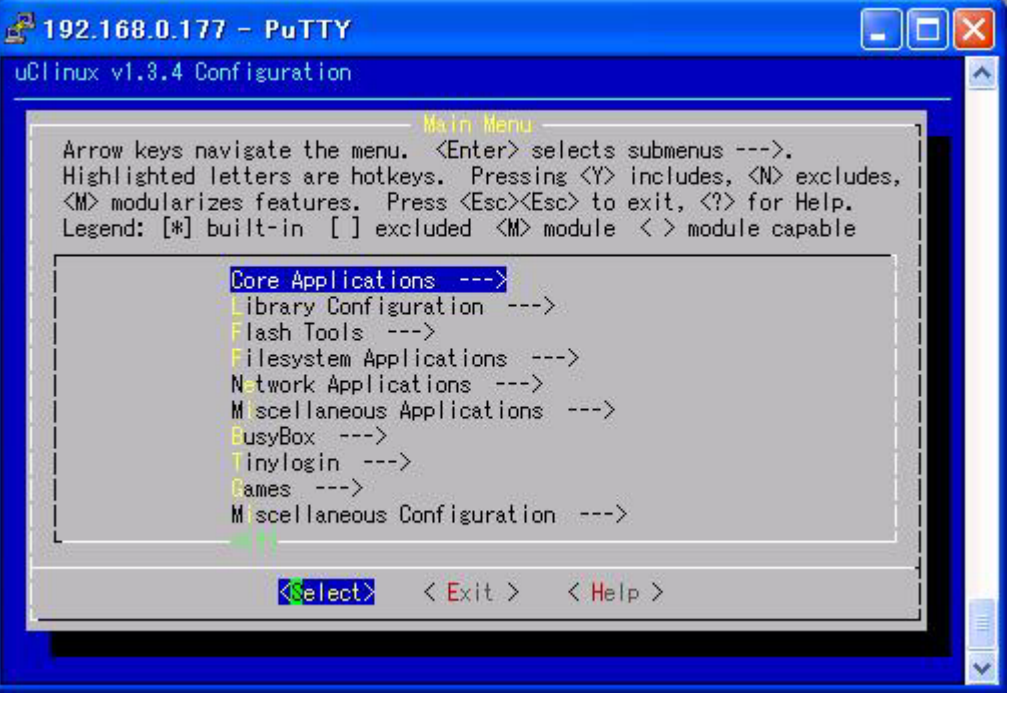

図 **9-1** ユーザランド用 **Main Menu** 

ユーザランドのカスタマイズ画面では、uClinux Full Source Distribution で配布されているアプリケー ションを生成するイメージに追加するか否か、または追加するアプリケーションのカスタマイズを行ないま す。

uClinux-dist には 150 以上ものアプリケーションが集められています。このため、uClinux Configuration のメニューではアプリケーションをいくつかのカテゴリに分類しています。

### $\bullet$  Core Application

 システムとして動作するために必要な基本的なアプリケーションが入っています。システムの初期化 を行なう init やユーザ認証の login などがこのセクションで選択できます。

### • Library Configuration

アプリケーションが必要とするライブラリの選択ができます。

#### z Flash Tools

 Flash メモリに関係のあるアプリケーションが選択できます。Armadillo-J.Base では、netflash と呼 ばれるネットワークアップデート用アプリケーションがここで選択されています。

#### • Filesystem Applications

 ファイルシステムに関係のあるアプリケーションが選択できます。Armadillo-J.Base では flatfsd を 選択しています。その他、mount、fdisk、ext2 ファイルシステム、reiser ファイルシステム、Samba などが含まれます。

#### Network Applications

 ネットワークに関係のあるアプリケーションが選択できます。Armadillo-J.Base で使用している dhcpcd-new、ftpd、ifconfig、inetd、thttpd の他にも ppp やワイヤレスネットワークのユーティリテ ィなども含まれます。

#### Miscellaneous Applications

 上記のカテゴリに属さないアプリケーションが収められています。Unix の一般的なコマンド(cp、ls、 rm 等)やエディタ、オーディオ関連、スクリプト言語インタプリタなどが含まれます。

#### **Busybox**

 Busybox のカスタマイズを行ないます。Busybox は複数のコマンド機能をもった単一コマンドで多 くの組み込み Linux での実績を持っています。Busybox はとても多くカスタマイズできるため、別セ クションになっています。

#### $\bullet$  Tinylogin

 Tinylogin も複数コマンドの機能をもつアプケーションです。login や passwd、getty など認証に関 係のある機能を提供します。多くのカスタマイズが可能なため別セクションになっています。

#### MicroWindows

 MicroWindows は組み込み機器をターゲットにしたグラフィカルウィンドウ環境です。LCD などを 持つ機器を開発する場合に使えます。

 $\bullet$  Game

ゲームです。説明はいらないでしょう。

**Miscellaneous Configuration** 

いろいろな設定がまとめられています。

 $\bullet$  Debug Builds

 デバッグ用のオプションがまとめられています。開発中にアプリケーションのデバッグを行なうとき に選択します。

すべてのアプリケーションが動作することは保証されていませんが、多くの場合ほんのわずかな変更(ソ ースコードレベルであったり、Makefile の変更だったり)で動作させることが可能です。

# <span id="page-28-1"></span><span id="page-28-0"></span>10. 自作アプリケーションの作成

Hello World アプリケーションを作成して Armadillo-J 上で動かしてみます。コンパイルは uClinux-dist のパッケージの外(これを OTC: Out of Tree Compile と呼びます)で行います。

uClinux-dist の外でコンパイルする場合でも、uClinux-dist で提供されているライブラリや Makefile を 使用しますので、一度 Armaillo-J 用にビルドした uClinux-dist ディレクトリが必要です。まだ一度もビル ドしていない場合は「[8.uClinux-dist](#page-19-1) による image の作成」を参照してビルドを行ってください。

Armadillo-J で自作アプリケーションを動作させる際には次のことに注意してください。

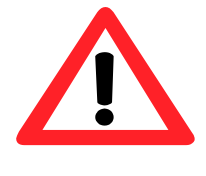

I/O ポートやシリアルポートの制御を行うアプリケーションを開発する場合、 ジャンパピンの設定、I/O ポート関連のレジスタ、及び I/O ポートへ接続する 機器を適切に設定してください。不正な設定で Armadillo-J を動作させた場合、 誤動作・機器の故障につながることがあります。ジャンパピンや I/O ポート関 連のレジスタについては「Hardware manual」に記載されています。

## 10.1. ディレクトリの作成

実際に作業を行なう場所はどこでもかまいません。ここでは~/hello を使用します。

```
例 10-1 Hello World 用のディレクトリを用意する
```
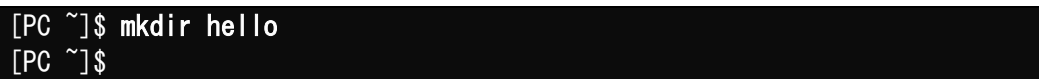

## <span id="page-29-0"></span>10.2. Makefile の作成

Makefile のサンプルテンプレートが付属 CD の sample/hello/Makefile にありますので、このファイル をコピーします。

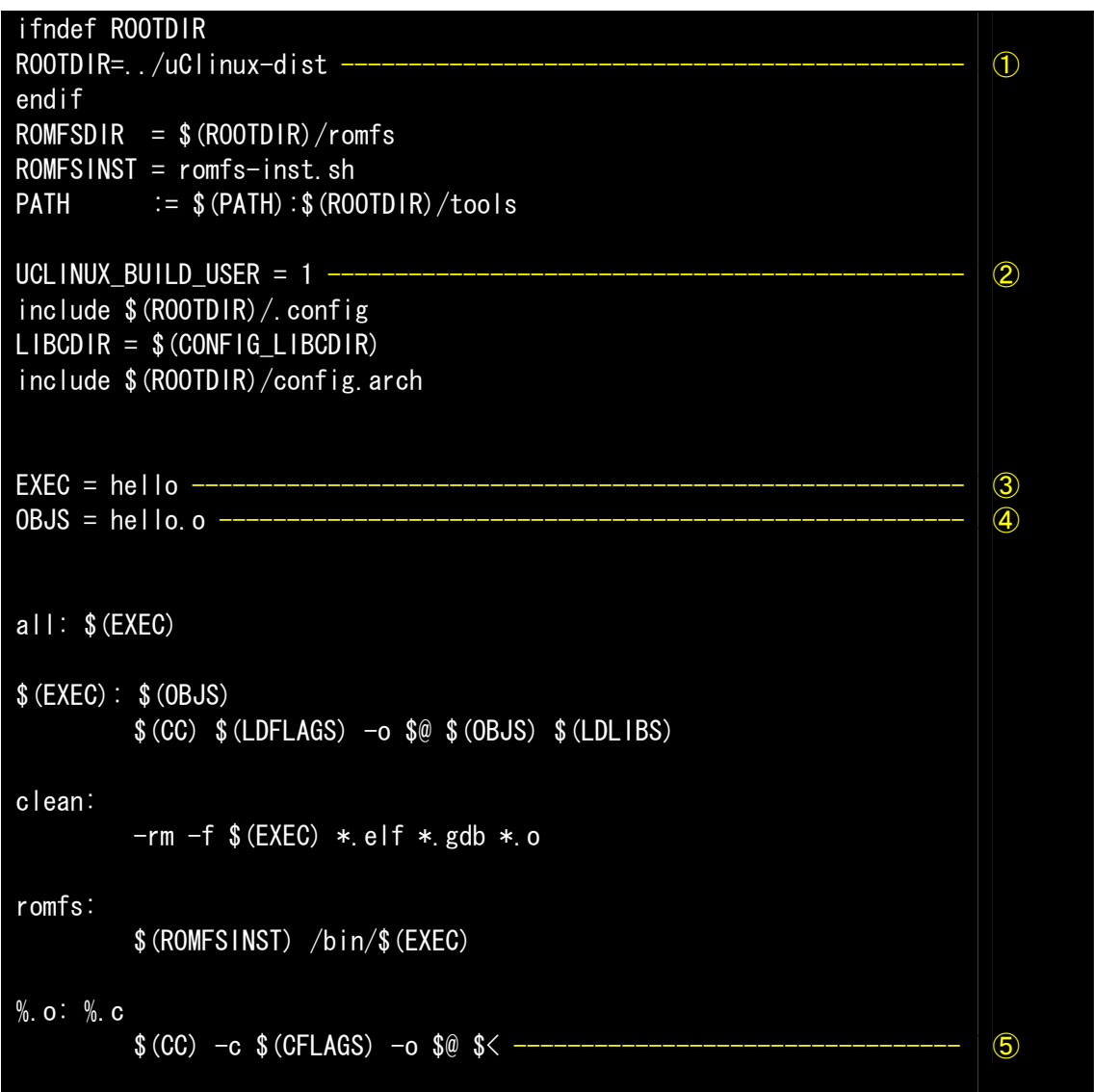

例 **10-2 Hello World Makefile** 

- ① ROOTDIR が指定されていない場合、現在のディレクトリと並列に uClinux-dist ディレクトリがあ ると仮定します。他の場所の場合は ROOTDIR を指定してください。
- ② UCLINUX\_BUILD\_USER を定義します。この変数を定義することで、ユーザランド用のコンパイラオ プションが選ばれます。
- ③ 生成される実行ファイル名を変数 EXEC に設定します。ここでは hello とします。
- ④ 生成する実行ファイルに使用するオブジェクトファイルを指定します。複数ある場合はスペース で区切って羅列します。
- ⑤ C ソースコードを同名のオブジェクトコードに変換するパターンルールです。詳しくは Make の マニュアルをご覧ください。

## <span id="page-30-0"></span>10.3. C ソースコード

Hello World の C コードを以下に示します。

例 **10-3 Hello World** ソースコード

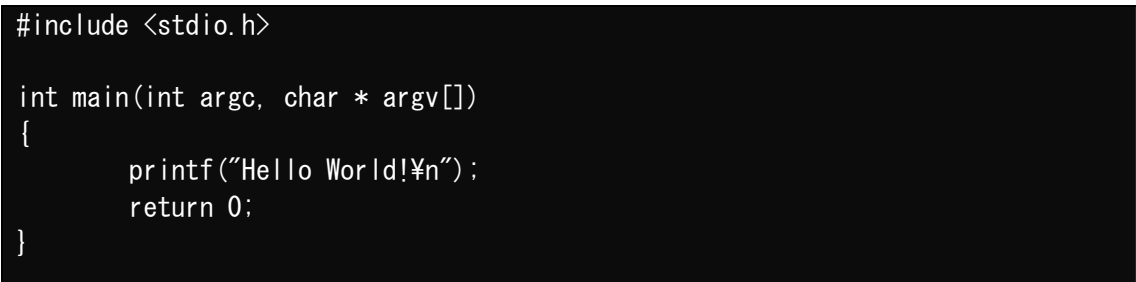

どの C の教科書にでも載っている、普通の Hello World です。これを、hello.c として保存します。Makefile に従い hello.o にコンパイルされます。

## 10.4. コンパイル

以下のように make します。make に成功すると hello.o, hello.gdb, hello の 3 つのファイルが生成されま す。hello が実行ファイルです。

例 **10-4 make** の実行

[PC ~/hello]\$ make  $[PC \ \tilde{\ }$ /hello]\$  $\mathsf{ls}$ Makefile hello hello.c hello.gdb hello.o [PC ~/hello]\$

## 10.5. ROMFS ディレクトリへのインストール

イメージファイルのユーザ領域は、uClinux-dist/romfs ディレクトリから作成されます。そのため自作の アプリケーションを Flash メモリに書き込むイメージに含めるためには、アプリケーションを romfs ディレ クト内にコピーする必要があります。

今回のように生成される実行ファイルが一つであればコピーするのも手間ではありませんが、複数の実行 ファイルを生成したり、設定ファイルやデータファイルもコピーするときは大変です。このため、Makefile のテンプレートでは romfs ターゲットを持っています。

### 例 **10-5 Hello World** を **ROMFS** ディレクトリへインストール

[PC ~/hello]\$ make romfs romfs-inst.sh /bin/hello [PC ~/hello]\$ ls ../uClinux-dist/romfs/bin/hello ../uClinux-dist/romfs/bin/hello  $[PC \ \tilde{\ }$ /hello]\$

## 10.6. イメージファイルの生成と実行

最後に uClinux-dist のディレクトリに移動して、イメージファイルを生成します。

make コマンドで image ターゲットを指定すると、romfs ディレクトリを元にユーザランドのイメージフ

ァイル(romfs.img)を作成した後、カーネルのイメージファイルを結合して Flash メモリに書き込むイメージ ファイル(image.bin)を生成します。

### 例 **10-6** イメージファイル生成

[PC ~/hello]\$ cd ../uClinux-dist [PC ~/uClinux-dist]\$ make image  $[PC$ <sup> $\sim$ </sup>/uClinux-dist]§ **ls images** image.bin image.bin.cksum romfs.img  $[PC \ \textdegree/$ uClinux-dist]\$

生成されたイメージファイルを Armadillo-J にダウンロードし、hello を実行します。ダウンロードの方 法については「[5.](#page-9-1)Flash [メモリの書き換え方法」](#page-9-1)を参照してください。

### 例 **10-7** 実行

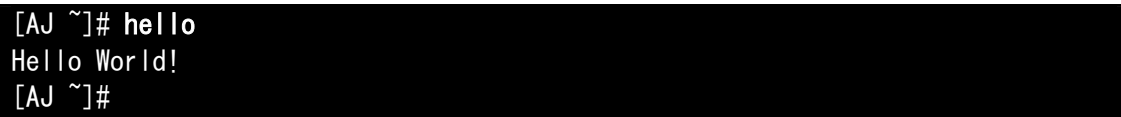

# <span id="page-32-0"></span>11. Flat Binary Format

この章では uClinux の特徴の一つである Flat Binary Format について説明します。uClinux が対象とし ている組み込み機器では実行バイナリーの大きさは大きな問題です。一般の Linux が採用している ELF は 柔軟性に富んだフォーマットですがサイズが大きすぎる問題がありました。そこで多くの uClinux では昔な がらの a.out フォーマットに似た新たなバイナリーフォーマットを採用しています。

はじめに Flat Binary Format の特徴を説明した後、実行ファイルの圧縮方法とスタックサイズの変更方 法を説明します。

## 11.1. Flat Binary Format の特徴

Flat Binary Format には以下のような特徴があります。

z シンプル

シンプルな設計はバイナリファイルの実行速度と大きさに貢献しています。もちろん ELF のような 柔軟性は減りますが、組み込み機器にとっては必要なトレードオフと言えます。

圧縮可能

Flat Binary Format は圧縮可能なフォーマットです。圧縮には 2 種類あり、ファイル全体の圧縮と データ領域のみの圧縮が可能です。実行ファイルはロードされる時に伸長されるため、起動速度は非圧 縮の実行ファイルに比べ遅くなります。もちろん起動してしまえば非圧縮の実行ファイルとの差はなく なってしまいますので、常駐プロセスのように起動停止を繰り返さないプログラムには適しています。

z スタックサイズフィールド

再コンパイルせずに変更可能なスタックサイズのフィールドを持っています。MMU を持たない CPU では動的にスタック領域を拡張することが難しいため、固定サイズのスタック領域を持ちます。このフ ィールドは flthdr と呼ばれるツールで変更することが可能です。また、コンパイル時にサイズを指定 することも可能です。

z XIP (eXecute In Place)対応

Flat Binary Format は XIP にも対応しています。XIP とは eXecute In Place(その場実行)の略で、 一般的には RAM に実行バイナリーをコピーすることなく、保存されている ROM 上で実行する機能の ことです。

## 11.2. 実行ファイルの圧縮

例として前章で作成した Hello World プログラムを圧縮します。後半ではコンパイル時に圧縮を指定する 方法を説明します。

### 11.2.1. コンパイル済バイナリファイルを圧縮

flthdr を使ってコンパイル済のバイナリーファイルを圧縮します。flthdr は Flat Binary Format のファ イルを編集・表示するプログラムです。

<span id="page-33-0"></span>通常のコンパイルで生成された実行ファイルでは以下のようになります。

例 **11-1** 通常の **Flat Binary Format** 

| $[PC \ \n\degree/$ hello]\$ make   |                     |
|------------------------------------|---------------------|
| [PC $\gamma$ hello]\$ flthdr hello |                     |
| hello                              |                     |
| Magic∶                             | bFLT                |
| Rev:                               | 4                   |
| Entry:                             | 0x50                |
| Data Start:                        | 0x3e60              |
| Data End:                          | 0x4bf0              |
| BSS End:                           | 0x6bf0              |
| Stack Size:                        | 0x1000              |
| Reloc Start:                       | 0x4bf0              |
| Reloc Count:                       | 0x53                |
| Flags:                             | $0x1$ (Load-to-Ram) |
| $[PC \ \textdegree/$ hello]\$      |                     |

次に flthdr で圧縮してみます。

例 **11-2** 圧縮された **Flat binary Format** 

| $[PC \tilde{\ }$ /hello]\$flthdr -zhello<br>$zflat$ hello $\rightarrow$ hello |                                         |             |  |
|-------------------------------------------------------------------------------|-----------------------------------------|-------------|--|
| [PC ~/hello]\$ flthdr hello -                                                 |                                         |             |  |
| hello                                                                         |                                         |             |  |
| Magic:                                                                        | bFLT                                    |             |  |
| Rev:                                                                          | 4                                       |             |  |
| Entry:                                                                        | 0x50                                    |             |  |
| Data Start:                                                                   | 0x3e60                                  |             |  |
| Data End:                                                                     | 0x4bf0                                  |             |  |
| BSS End:                                                                      | 0x6bf0                                  |             |  |
| Stack Size:                                                                   | 0x1000                                  |             |  |
| Reloc Start:                                                                  | 0x4bf0                                  |             |  |
| Reloc Count:                                                                  | 0x53                                    |             |  |
| Flags:                                                                        | Ox5 (Load-to-Ram Gzip-Compressed) ----- | $\circledS$ |  |
| $[PC \ \tilde{\ }$ /hello]\$                                                  |                                         |             |  |

① flthdr に圧縮オプション'-z'を渡す

② flthdr コマンドで生成された実行ファイルのヘッダ部を表示させる

③ Gzip-Compressed フラグが確認できる

### 11.2.2. コンパイル時に圧縮

コンパイル時に圧縮するには、FLTFLAGS 環境変数を使います。以下に Hello World での例を示します。

<span id="page-34-0"></span>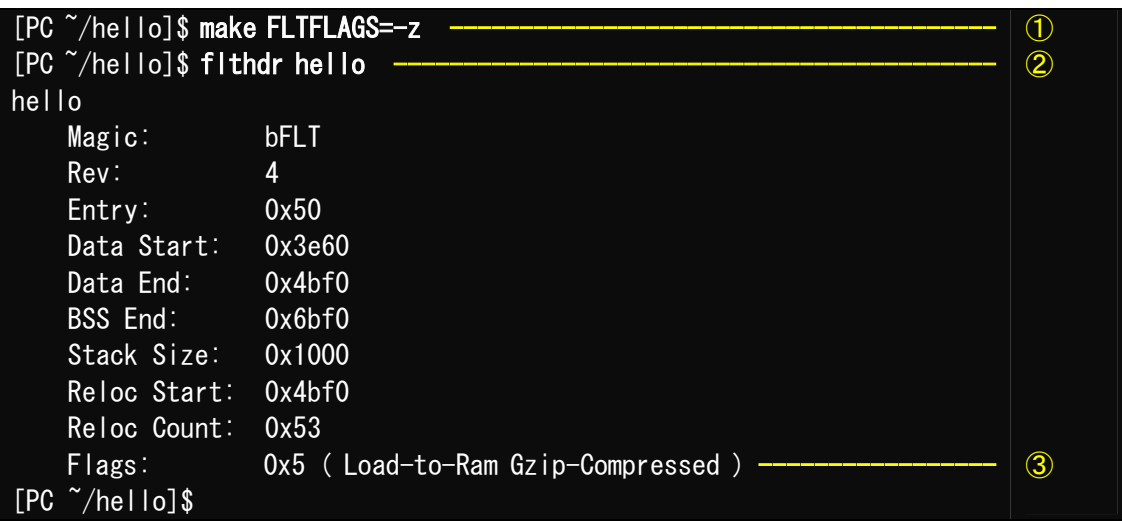

例 **11-3** FLTFLAGS による圧縮の指定

- ① FLTFLAGS 環境変数に'-z'をセットして make を実行する
- ② flthdr コマンドで生成された実行ファイルのヘッダ部を表示させる
- ③ Gzip-Compressed フラグが確認できる

## 11.3. スタックサイズの指定

スタックサイズを指定する方法を 2 種類紹介します。

### 11.3.1. コンパイル済バイナリファイルスタックサイズを変更

flthdr の-s でスタックサイズを指定します。アーキテクチャによりますが、スタックサイズのデフォル ト値は 4096 が多いようです。

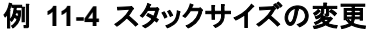

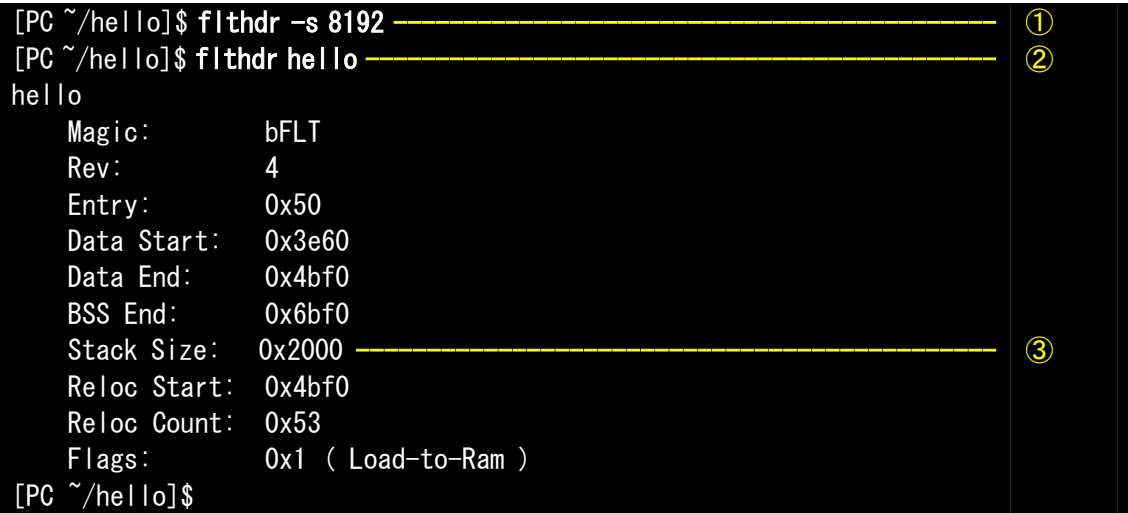

① flthdr にスタックサイズ変更オプション'-s'とスタックサイズを渡す

② flthdr コマンドで生成された実行ファイルのヘッダ部を表示させる

③ 8192byte に変更されているのが確認できる

### 11.3.2. コンパイル時にスタックサイズを指定

コンパイル時にスタックサイズを指定するには、FLTFLAGS 環境変数を使います。以下に Hello World での

例を示します。

| $[PC \ \tilde{\ }$ /hello]\$ make FLTFLAGS=' -s 8192'<br>$[PC \ \textdegree /$ hello]\$ fithdr hello --------- |                     |   |  |
|----------------------------------------------------------------------------------------------------|---------------------|---|--|
| hello                                                                                                    |                     |   |  |
| Magic:                                                                                                    | bFLT                |   |  |
| Rev:                                                                                                    | 4                   |   |  |
| Entry:                                                                                                    | 0x50                |   |  |
| Data Start:                                                                                                    | 0x3e60              |   |  |
| Data End:                                                                                                    | 0x4bf0              |   |  |
| BSS End:                                                                                                    | 0x6bf0              |   |  |
| Stack Size:                                                                                                    | 0x2000              | 3 |  |
| Reloc Start:                                                                                                   | 0x4bf0              |   |  |
| Reloc Count:                                                                                                   | 0x53                |   |  |
| Flags:                                                                                                    | $0x1$ (Load-to-Ram) |   |  |
| $\gamma$ hello]\$                                                                                              |                     |   |  |

例 **11-5** FLTFLAGS によるスタックサイズの指定

① FLTFLAGS 環境変数に'-s 8192'をセットして make を実行する

② flthdr コマンドで生成された実行ファイルのヘッダ部を表示させる

③ 8192byte に変更されたスタックが確認できる

# <span id="page-36-0"></span>12. トラブルシューティング

## <span id="page-36-1"></span>12.1. 正常に起動しない場合

誤ったイメージファイルなどを Flash メモリに書き込み正常に起動しなくなった場合、付属 CD に収納さ れているイメージ「image/base.img」を「5.Flash メモリの書き換え方法」を参照して Flash メモリへ書き 込んでください。

## 12.2. 購入時の状態に戻すには

付属 CD に収納されているイメージ「image/recover.img」を Armadillo-J に書き込むことで、購入時の 状態に戻すことができます。「5.Flash メモリの書き換え方法」を参照して Flash への書き込みを行ってく ださい。

# <span id="page-37-0"></span>13. Appendix

## <span id="page-37-1"></span>13.1. Windows 上に開発環境を構築する方法

Linux 環境を実現する coLinux(<http://www.colinux.org/>)を利用することで、Windows 上に Armadillo-J 用のクロス開発環境を構築することができます。対応している OS は WindowsXP、Windows2000 です。

### 13.1.1. coLinux のインストール

- 1) 付属 CD の colinux ディレクトリにある coLinux-0.6.1.exe を実行する
- 2) インストール先フォルダには c:\colinux を指定し、それ以外はデフォルトの設定のままでインスト ール作業を行う

※インストール先に他のディレクトリを指定する場合は、次の手順で用意する default.colinux.xml を編集し、ディレクトリ名を適切に変更する必要があります。

### 13.1.2. 環境構築用ファイルの準備

付属 CD の colinux ディレクトリから以下のファイルを用意し、coLinux のインストールフォルダ (c:\colinux)に解凍します。

- root\_fs.lzh (ルートファイルシステム)
- swap\_device\_256M.lzh (swap ファイルシステム)
- 
- •
- 
- home\_fs\_2G.lzh (/home にマウントされるファイルシステム)
- default.colinux.xml.lzh (デバイス情報の設定ファイル)

※ swap\_device\_…, home\_fs\_… のファイル名の数値は解凍後のファイルサイズです。他のサイズのフ ァイルも用意してますので、必要と思われるサイズのファイルを解凍してください。

※ 解凍ソフトによっては解凍に失敗する場合があります。「LHA ユーティリティ 32 Ver1.46([http://www.lhut32.com/index.shtml\)](http://www.lhut32.com/index.shtml)」にて正常に解凍できることを確認してあります。

### 13.1.3. coLinux の実行

- 1) DOS プロンプトを起動し、インストールフォルダ(c:\colinx)に移動する
- 2) 「colinux-daemon.exe -c default.colinux.xml」とコマンド入力する
- 3) 起動ログの表示後「colinux login:」と表示されたら「root」でログインする

### 13.1.4. ネットワークの設定

coLinux はWindows と別の IP アドレスを持ち、Windows を介してネットワークにアクセスするため、 Windows のネットワーク設定の変更が必要となります。

設定方法には「ルーター接続」「ブリッジ接続」などがありますが、ここでは「ルーター接続」の方法 を説明します。

(WindowsXP の場合)

- 1) コントロールパネルから「ネットワーク接続」を開く
- 2) 外部に接続しているネットワークを右クリックして「プロパティ」を開く
- 3) 「詳細設定」タブを開き、インターネット接続の共有を有効にする

<span id="page-38-0"></span>(Windows2000 の場合)

- 1) コントロールパネルから「ネットワークとダイアルアップ接続」を開く
- 2) 外部に接続しているネットワークを右クリックして「プロパティ」を開く
- 3) 「共有」タブを開き、インターネット接続の共有を有効にする

次に、ネットワークの設定を有効にするためのコマンドを coLinux 上で実行します。

### 例 **13-1** ネットワークの設定コマンド

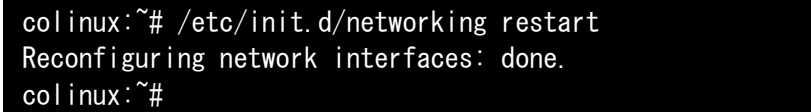

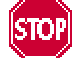

「ルーター接続」では 192.168.0.0/24 のネットワークアドレスが自動的に使用される ため、外部接続用のネットワークアドレスが同じ 192.168.0.0/24 の場合、設定に失敗 します。この場合は外部接続用のネットワークアドレスを変更してください。 外部接続用のネットワークアドレスを変更できない場合は「[13.1.8.](#page-39-1)[特殊な場合の](#page-39-1) Windows [ネットワーク設定方法」](#page-39-1)を参照してください。

### 13.1.5. coLinux ユーザの作成

coLinux の画面で以下のようにコマンドを入力し作業用ユーザを作成します。適宜パスワードなどを 設定してください。

#### 例 **13-2** ユーザ「**somebody**」を作業用ユーザとして追加する場合

colinux:<sup>"#</sup> adduser somebody Adding user somebody... Adding new group somebody (1000). Adding new user somebody (1000) with group somebody. Creating home directory /home/somebody. Copying files from /etc/skel Enter new UNIX password:

### 13.1.6. Windows-coLinux 間のファイル共有

Windowsの共有フォルダを利用して、coLinuxとwindows間でファイルを交換する方法です。coLinux の画面で以下のようにsmbmountコマンドを実行して、共有フォルダのパスワードを入力してください。

### 例 **13-3 Windows** の **IP** アドレス**: 192.168.0.100**、共有フォルダ名**: shared** の場合

colinux:~# mkdir /mnt/smb colinux: $\tilde{}$  # smbmount //192.168.0.100/shared /mnt/smb 212: session request to 192.168.0.100 failed (Called name not present) 212: session request to 192 failed (Called name not present) Password:

<span id="page-39-0"></span>ユーザ名が Windows 側と異なる場合は、ユーザ名をコマンドのオプションで指定します。詳しくは 「man smbmount」を実行してヘルプを参照してください。

以後、windows の共有フォルダ"shared"と coLinux のディレクトリ"/mnt/smb" のデータは同じものに なります。

### 13.1.7. クロス開発環境の導入

「[7.](#page-18-2)[開発環境の準備」](#page-18-2)を参照して、クロス開発環境を coLinux 上に導入してください。 環境の構築に必要なファイルは、前項で使用した共有フォルダを通じて coLinux からアクセスできます。

これで Windows から Armadillo-J の開発を行うことができます。以降の説明は特殊なケースです。

### 13.1.8. 特殊な場合の Windows ネットワーク設定方法

<span id="page-39-1"></span>外部接続用のネットワークアドレスが 192.168.0.0/24 の場合のネットワーク設定方法です。

#### (WindowsXP の場合)

「ブリッジ接続」を利用する方法です。

- 1) コントロールパネルから「ネットワーク接続」を開く
- 2) 外部に接続しているネットワークと「TAP-Win32 adapter」というデバイス名のネットワークの二 つを選択状態にする
- 3) メニューの「詳細設定」から「ブリッジ接続」を選択する

#### (Windows2000 の場合)

Windows2000 では 192.168.0.0/24 以外のネットワークアドレスをプライベートネットワークで使用 する方法です。ここでは 192.168.1.0/24 を使用します。

- 1) コントロールパネルから「ネットワークとダイアルアップ接続」を開く
- 2) 外部に接続しているネットワークを右クリックして「無効」にする
- 3) 外部に接続しているネットワークを右クリックして「プロパティ」を開く
- 4) 「全般」タブの「インターネットプロトコル(TCP/IP)」を選択し「プロパティ」ボタンを押す
- 5) 「次の IP アドレスを使う」を選択して 192.168.100.100 を設定する
- 6) 「共有」タブを開き、インターネット接続の共有を有効にする
- 7) 「TAP-Win32 adapter」というデバイス名のネットワークを右クリックして「プロパティ」を開く
- 8) 「全般」タブの「インターネットプロトコル(TCP/IP)」を選択し「プロパティ」ボタンを押す
- 9) 「次の IP アドレスを使う」を選択して 192.168.1.1 を設定する
- 10) 外部に接続しているネットワークを右クリックして「プロパティ」を開く
- 11) 「全般」タブの「インターネットプロトコル(TCP/IP)」を選択し「プロパティ」ボタンを押す
- 12) IP アドレスの設定を元の設定に戻す
- 13) 外部に接続しているネットワークを右クリックして「有効」にする

#### 13.1.9. coLinux のネットワーク設定方法

インストール状態では DHCP が使用されますが、DHCP サーバが動作していない環境等では固定で IP アドレスを設定する必要があります。

ネットワーク設定は ifconfig コマンドで表示することができます。

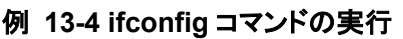

<span id="page-40-0"></span>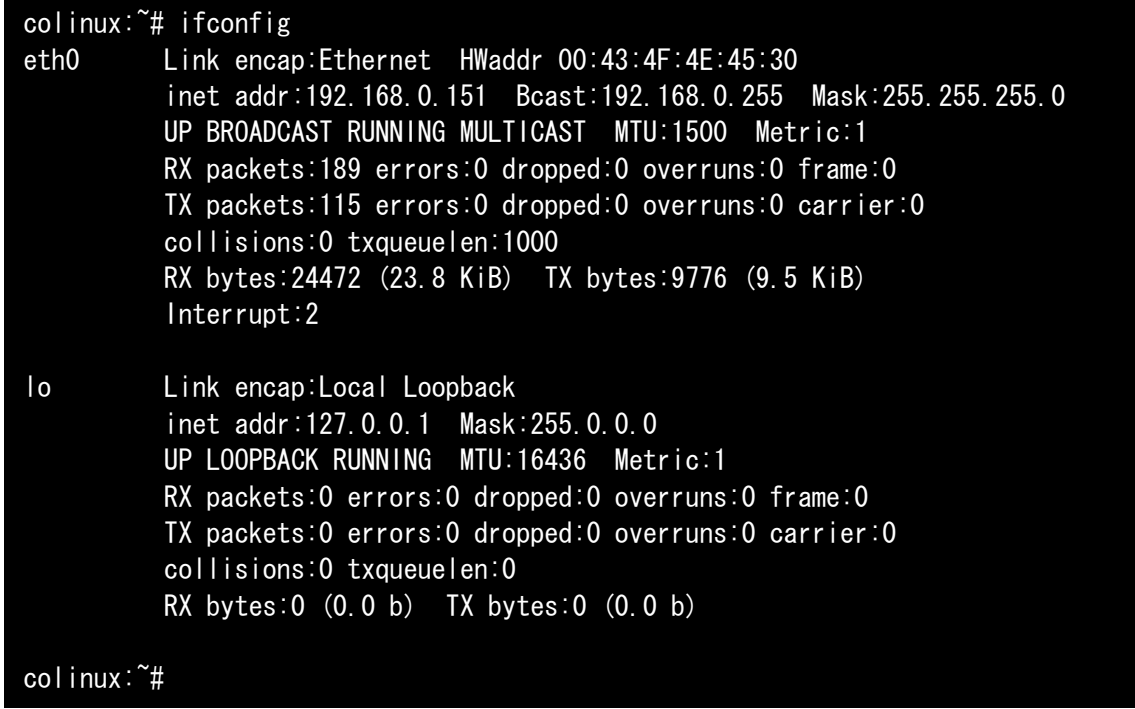

eth0 デバイスの IP アドレスが表示されない場合は、固定で IP アドレスを設定する必要があります。 設定すべき IP アドレスですが、「ルーター接続」場合「TAP-Win32 adapter」のネットワークに合わせ、 「ブリッジ接続」の場合は外部ネットワークに合わせます。

ここでは、以下の表の内容に設定を変更する方法を説明します。

### 表 **13-1** ネットワーク設定

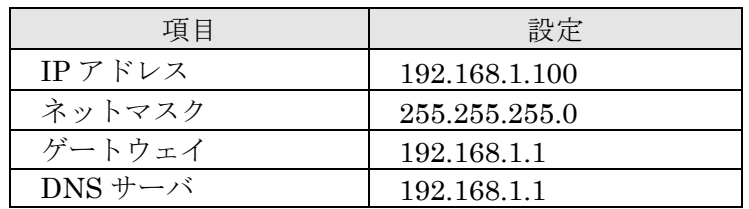

1) coLinux 上で/etc/network/interfaces を以下のように編集する

### 例 **13-5 /etc/network/interfaces** ファイル編集例

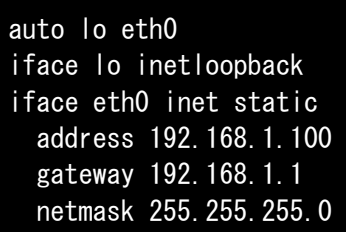

2) coLinux 上で/etc/resolv.conf を以下のように編集する

```
例 13-6 /etc/resole.conf ファイル編集例
```
nameserver 192.168.1.1

3) 以下のコマンドを実行し、編集した内容でネットワーク設定を更新する

例 **13-7** ネットワークの再設定コマンド

colinux:~# /etc/init.d/networking restart Reconfiguring network interfaces: done. colinux:~#

## <span id="page-42-1"></span><span id="page-42-0"></span>13.2. ベースイメージについて

### 13.2.1. ベースイメージのメモリマップ

Flash メモリデバイスは、起動ログの以下の部分で確認することができます。

Initializing Armadillo-J MTD mappings flash memory device = M29W160EB detected Amd/Fujitsu Extended Query Table v1.0 at 0x0040 number of CFI chips: 1 cfi\_cmdset\_0002: Disabling fast programming due to code brokenness.

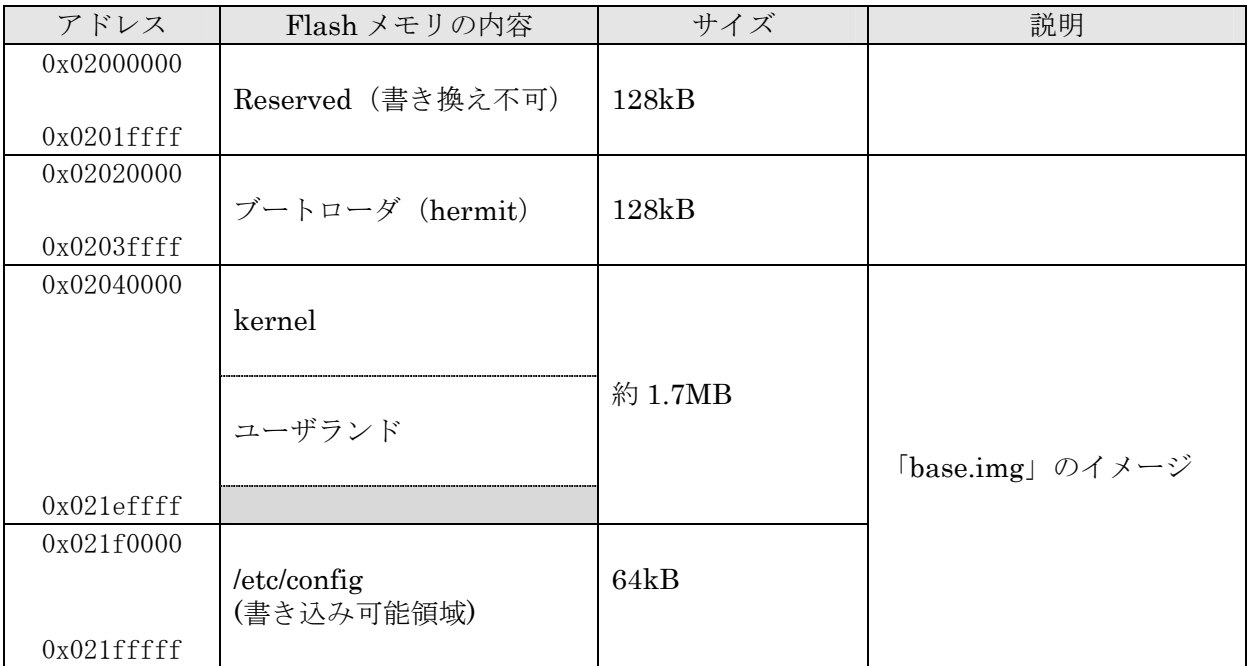

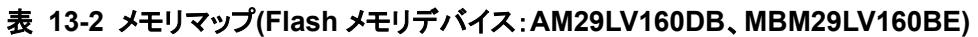

※ kernel とユーザランドのみ、uCLinux の起動前に RAM へコピーされる

<span id="page-43-0"></span>

| アドレス          | Flash メモリの内容   | サイズ     | 説明              |
|---------------|----------------|---------|-----------------|
| 0x02000000    |                |         |                 |
|               | BoardParameter | 64kB    |                 |
|               | (書き換え不可)       |         |                 |
| $0x0200$ ffff |                |         |                 |
| 0x02010000    |                |         |                 |
|               | kernel         |         |                 |
|               |                |         |                 |
|               |                | 約 1.9MB |                 |
|               | ユーザランド         |         |                 |
|               |                |         | 「base.img」のイメージ |
| 0x021effff    |                |         |                 |
| 0x021f0000    |                |         |                 |
|               | /etc/config    | 64kB    |                 |
|               | (書き込み可能領域)     |         |                 |
| 0x021fffff    |                |         |                 |

表 **13-3** メモリマップ**(Flash** メモリデバイス:**M29W160EB)** 

※ kernel とユーザランドのみ、uCLinux の起動前に RAM へコピーされる

表 **13-4** メモリマップ**(RAM)** 

| アドレス       | RAM の内容         | ファイルシステム | 説明                              |
|------------|-----------------|----------|---------------------------------|
| 0x08000000 | kernel          |          | 「base.img」のイメージ                 |
|            | ユーザランド          | romfs    | uCLinux の起動前に<br>Flash メモリからコピー |
|            |                 |          |                                 |
|            | $\sqrt{var}$    | ramfs    |                                 |
|            |                 |          |                                 |
|            | /etc/config     | ramfs    |                                 |
|            |                 |          |                                 |
|            | /home/guest/pub | ramfs    |                                 |
|            |                 |          |                                 |

### <span id="page-44-0"></span>13.2.2. コマンド一覧

<span id="page-44-1"></span>表 **13-5** コマンド一覧

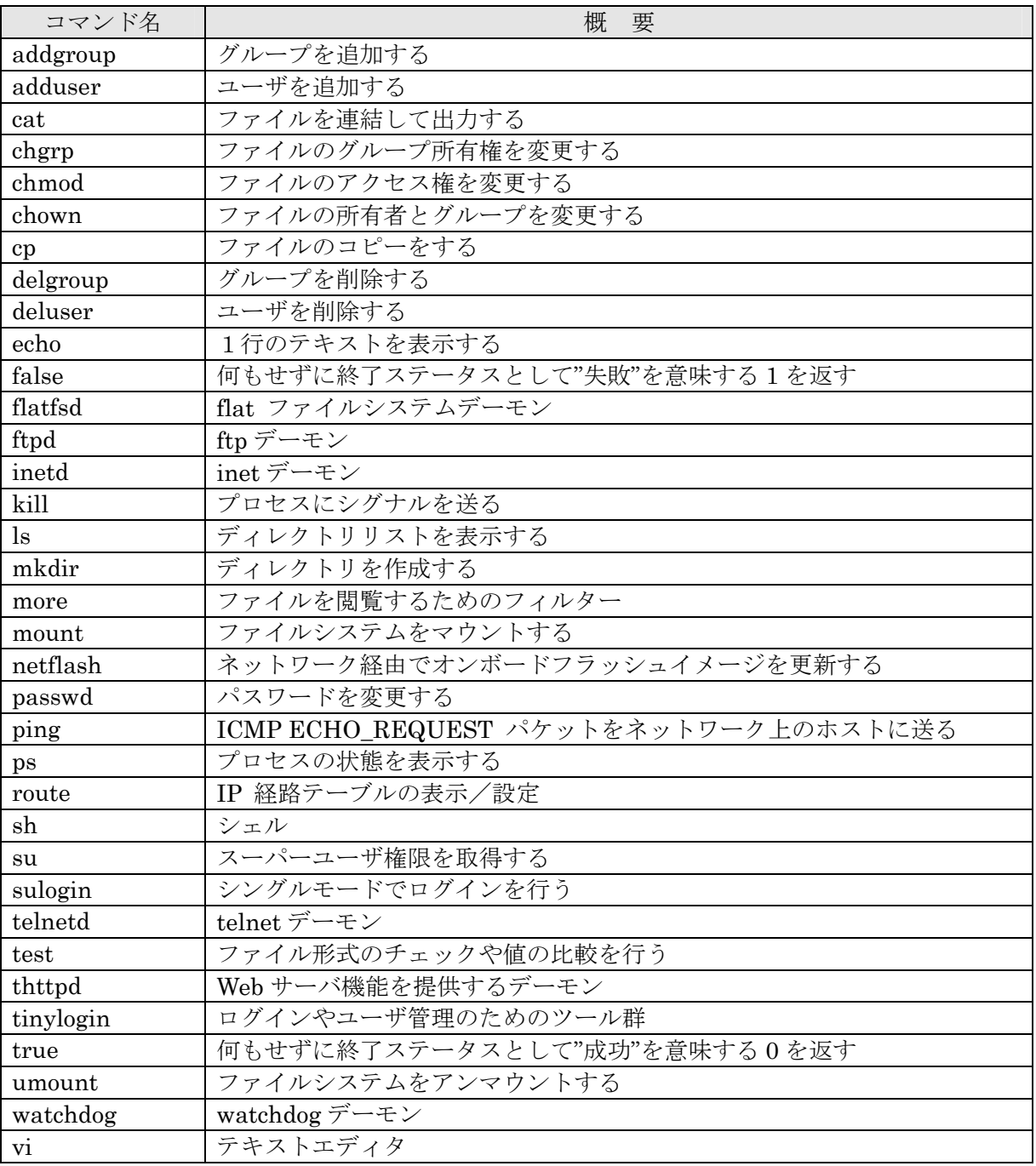

### 13.2.3. 起動デーモン一覧

### 表 **13-6** 起動デーモン一覧

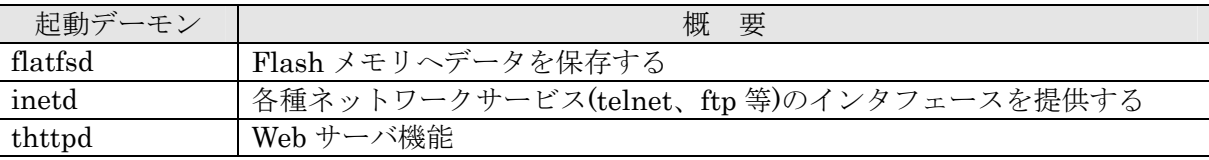

# <span id="page-45-0"></span>13.3. オリジナルデバイスドライバ仕様

### 13.3.1. パラレルポートドライバ

<span id="page-45-1"></span>パラレルポート(CON2)に対応するデバイスノードのパラメータは、以下の通りです。

| タイプ           | メジャー  <br>番号 | マイナー   ノード名<br>番号 | $\left(\frac{\text{dev}}{\text{xxx}}\right)$ | デバイス名                                          |
|---------------|--------------|-------------------|----------------------------------------------|------------------------------------------------|
|               | 210          | $\boldsymbol{0}$  | padr0                                        | Port A Data Register<br>$CHO$ (Pin. 7)         |
|               |              | $\mathbf 1$       | padr1                                        | Port A Data Register<br>$CH1$ (Pin. 5)         |
|               |              | $\overline{2}$    | padr2                                        | Port A Data Register<br>CH2 (Pin. 6)           |
| キャラクタ<br>デバイス |              | $\overline{5}$    | padr <sub>5</sub>                            | Port A Data Register<br>$CH5$ (Pin. 3)         |
|               |              | 6                 | padr <sub>6</sub>                            | Port A Data Register<br>$CH6$ (Pin. 4)         |
|               |              | 8                 | padr                                         | Port A Data Register<br>全 CH(8bit)             |
|               |              | 16                | paddr0                                       | Port A Data Direction<br>Register CHO (Pin. 7) |
|               |              | 17                | paddr1                                       | Port A Data Direction<br>Register CH1 (Pin. 5) |
|               |              | 18                | paddr2                                       | Port A Data Direction<br>Register CH2 (Pin. 6) |
|               |              | 21                | paddr5                                       | Port A Data Direction<br>Register CH5 (Pin. 3) |
|               |              | 22                | paddr6                                       | Port A Data Direction<br>Register CH6 (Pin. 4) |

表 **13-7** パラレルポートノード一覧

- データ型

padr0, 1, 2, 5, 6 (各 CH): unsigned char (符号なし 8bit) 0x00 / 0x01 padr (全 CH): unsigned char (符号なし 8bit) 0x00~0xff paddr0, 1, 2, 5, 6 (各 CH): unsigned char (符号なし 8bit) 0x00 / 0x01 / 0x02

パラレルポート各ピンを入出力、又はシリアルのどのモードで使用するかを paddr で設定(0:入力 / 1: 出力 / 2:シリアル)し、データの読み書きを padr で行うことができます。

padr0,1,2,5,6 / paddr0,1,2,5,6 は各 CH ごとについての読み書きが可能で、padr は全 CH(8bit)一括の 読み書きが可能です。CH0 が最下位ビット、CH7 が最上位ビットとして、padr (全 CH)の各ビットに対応し ます。(CH3,4,7 はシリアルモード固定なため、書込みを行っても値は変化しません。)

}

```
例 13-8 パラレルポート操作のサンプルプログラム
```

```
#include <fcntl.h> 
#include <stdio.h> 
int main (void) 
{ 
        int fd_ddr, fd_dr; 
       unsigned char val; 
       //CH0 の Direction を書き込み専用でオープン 
       fd\_ddr = open ("/dev/paddr0", 0_WRONLY);
       if (fd\_ddr \leq 0) {
               fprintf (stderr, "Open error. \m");
               return – 1; 
        }
       // CH0 を読み書き可能でオープン 
       fd/dr = open ( "/dev/padr0", 0_RDWR);
       if (fd_dr \leq 0) {
               fprintf (stderr, "Open error. \n");
               return – 1; 
        }
       val = 1;
       write (fd_ddr, &val, sizeof(unsigned char)); //CH0 を出力に 
       val = 1;
       write (fd_dr, &val, sizeof(unsigned char)); //CH0 に High を出力 
       val = 0;
       write (fd_ddr, &val, sizeof(unsigned char)); //CH0 を入力に 
       read (fd_dr, &val, sizeof(unsigned char)); //CH0 を val に読み込む 
       printf ( "padr0: %d\n", val); //val を表示
       close (fd_ddr); 
       close (fd_dr); 
       return 0;
```
### <span id="page-47-0"></span>13.3.2. LED 制御用ドライバ

<span id="page-47-1"></span>ステータス LED(D4)を制御するためのデバイスノードのパラメータは以下の通りです。

| タイプ           | メジャー | マイナー | ノード名                        |
|---------------|------|------|-----------------------------|
|               | 番号   | 番号   | $\frac{1}{\text{dev}}$ xxx) |
| キャラクタ<br>デバイス | 240  |      | ajled                       |

表 **13-8 LED** 制御用デバイスノードのパラメータ

デバイスノードをオープンし、次のデータを書き込み制御します。

### 表 **13-9** 書き込みデータと対応する状態

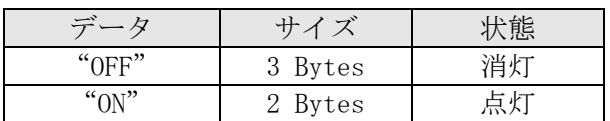

また、デバイスノードから4バイト読みだすことで現在の LED の状態が取得できます。 LED の状態と読みだした値の関係は次のようになります。

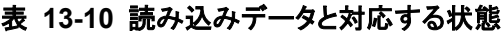

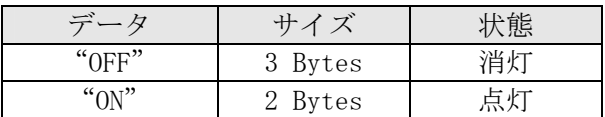

LED 制御のためのサンプルソースコードを以下に示します。

例 **13-9 LED** 制御のサンプルプログラム

```
#include <stdio.h> 
#include <unistd.h> 
#include <fcntl.h> 
int main( void ) 
{ 
        int fd = 0;
        char status[4] = \{0, 0, 0, 0\};
        if( ( fd = open('''/dev/ajled'', 0_RDWR) ) \langle 0 \rangle {
                fprintf(stderr, "Open error \m" );
                return -1; 
         }
        /* LED を点灯 */ 
        write( fd, "ON", 2 ); 
        /* 現在の LED の状態を取得 */ 
        read( fd, status, 4 ); 
        printf("current status : %s\n", status );
        sleep(1);
        /* LED を消灯 */ 
        write( fd, "OFF", 3 ); 
        /* 現在の LED の状態を取得 */ 
        read(fd, status, 4 ); 
        printf( "current status : %s\n", status );
        close( fd ); 
        return 0; 
}
```
# <span id="page-49-0"></span>13.4. URL リスト

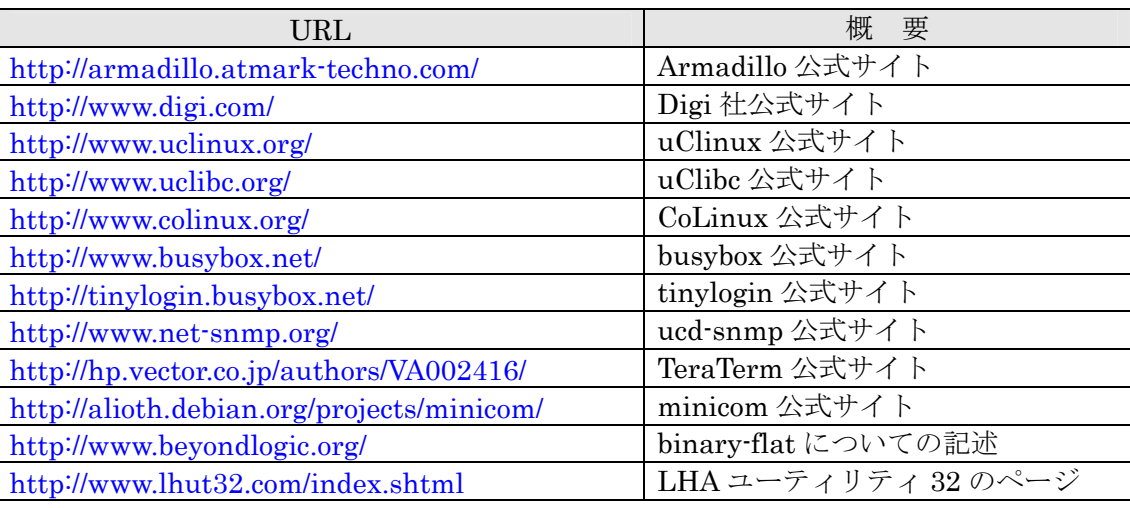

### 表 **13-11 URL** リスト

改訂履歴

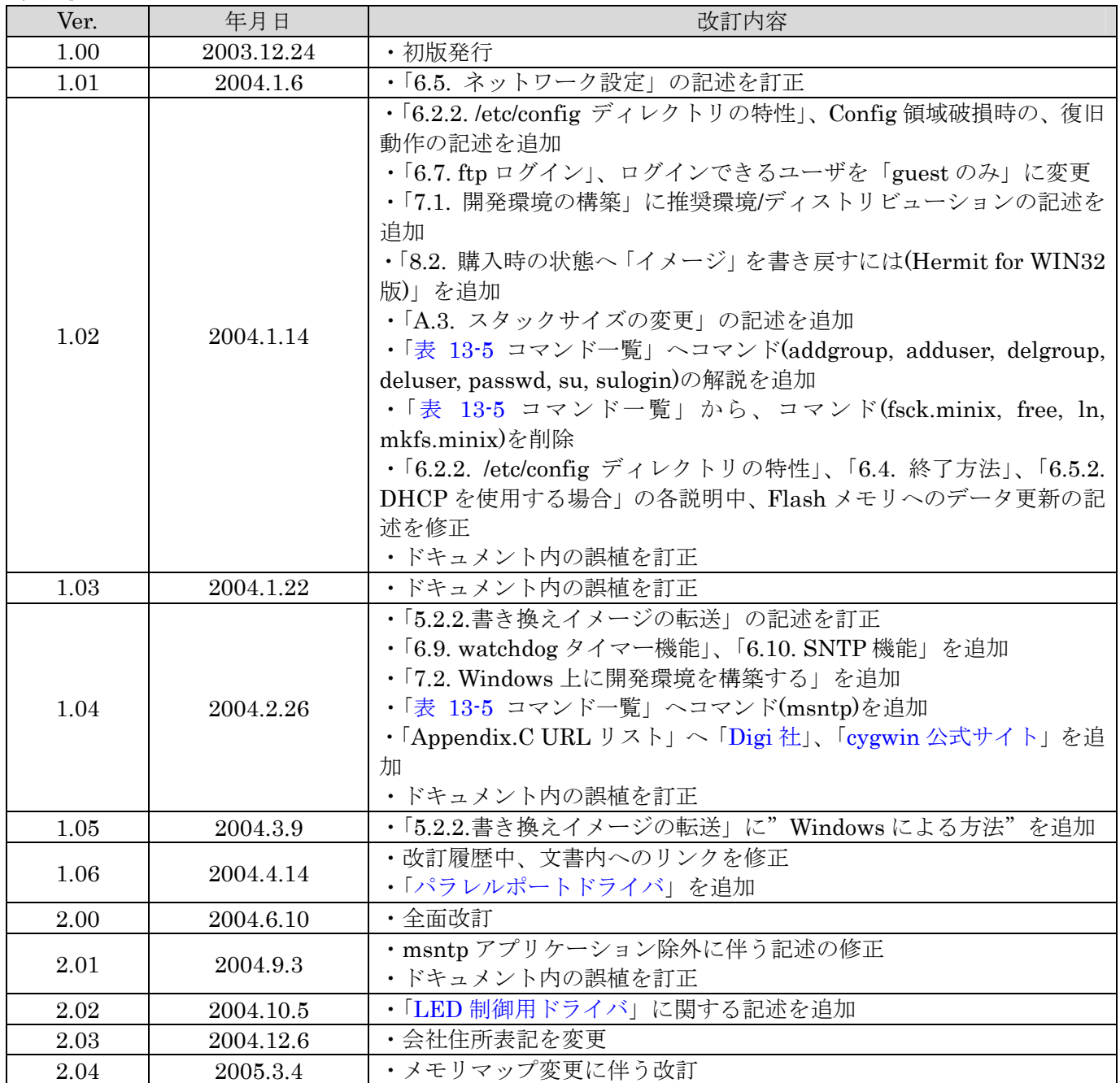

Armadillo-J[AJ010] User's Guide 2005年3月4日 ver.2.04

株式会社アットマークテクノ 060-0035 札幌市中央区北 5 条東 2 丁目 AFT ビル TEL011-207-6550 FAX011-207-6570